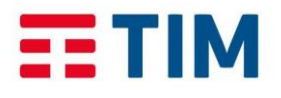

Manuale d'uso

**TIM Impresa Semplice** 

*Febbraio 2017*

# **PC APP COMUNICAZIONE INTEGRATA SMART (per Windows e Mac)**

# **Manuale per l'utente**

# **Versione 1.2 (Febbraio 2017)**

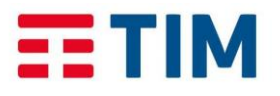

### Manuale d'uso

**TIM** Impresa Semplice

Febbraio 2017

# **INDICE**

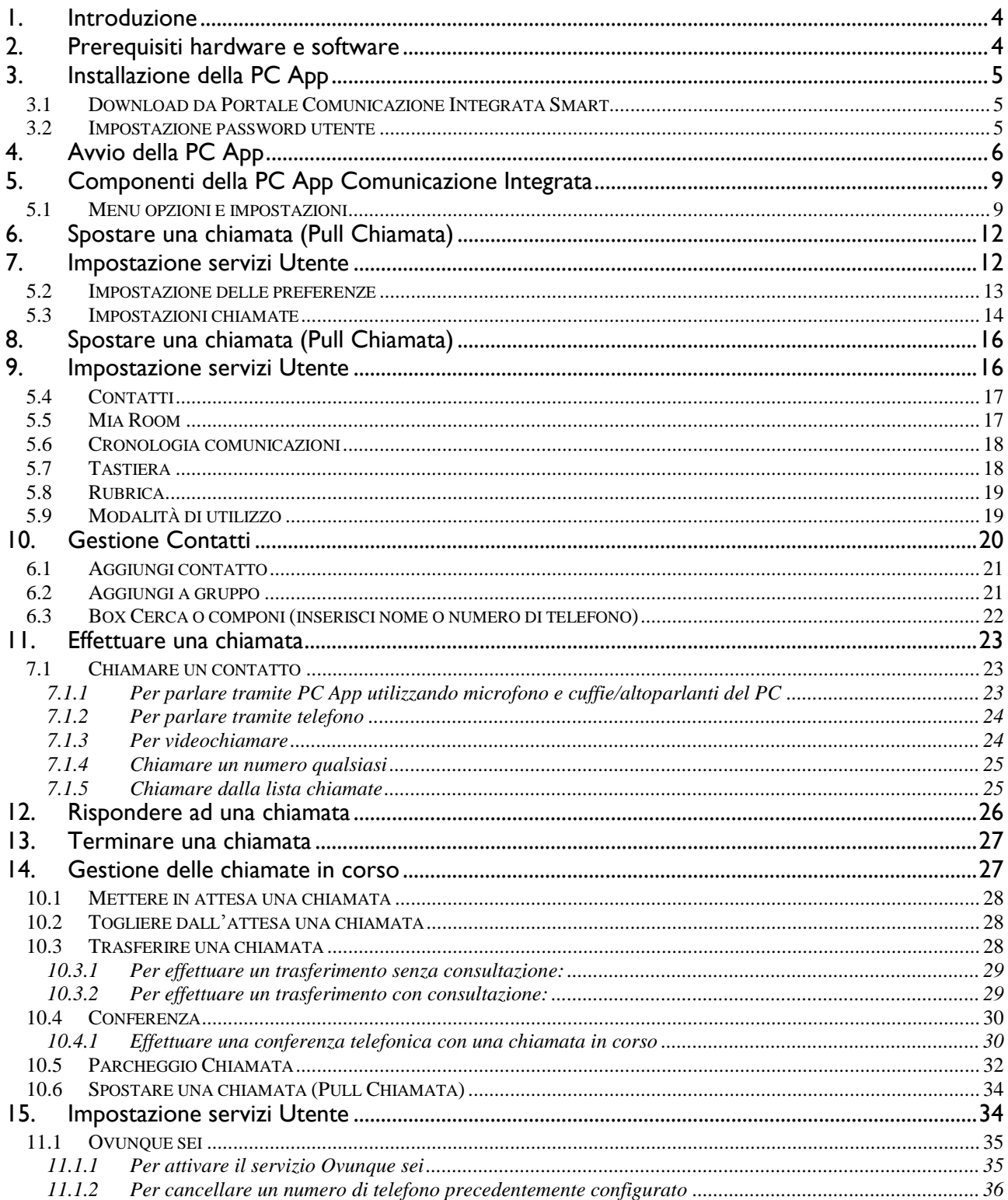

PC APP COMUNICAZIONE **INTEGRATA SMART** 

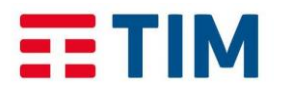

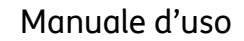

**TIM** Impresa Semplice

#### Febbraio 2017

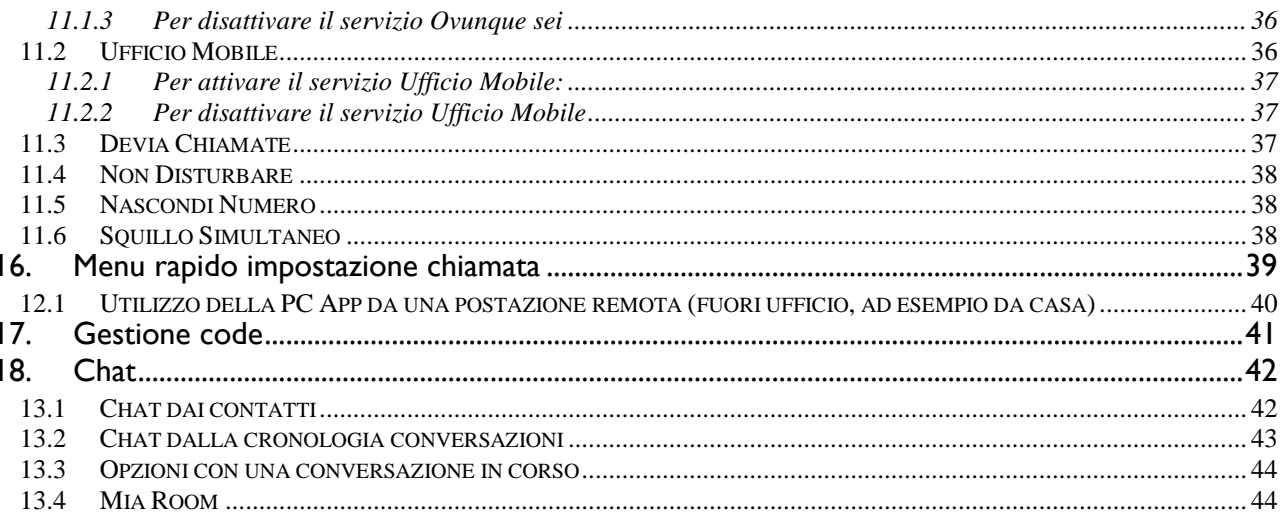

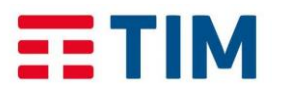

**TIM Impresa Semplice** 

*Febbraio 2017*

# **PC APP COMUNICAZIONE INTEGRATA SMART**

# **1. Introduzione**

<span id="page-3-0"></span>La presente guida descrive le funzionalità della PC App Comunicazione Integrata release 21.2 e ne spiega l'utilizzo.

Ciascun utente Comunicazione Integrata Smart ha una PC App assegnata di default.

Può anche avere assegnato un terminale fisso da scrivania/avanzato Comunicazione Integrata Smart (telefono IP) da cui gestire le chiamate , configurato da Telecom Italia in fase di attivazione del servizio,

Con l'Applicazione PC APP l'utente Comunicazione Integrata Smart può:

- Parlare direttamente da PC senza l'utilizzo del Telefono IP (solo se connesso in rete aziendale)
- Avviare la chiamata dal PC e parlare dal Telefono IP, qualora abbia un terminale fisso assegnato.
- Gestire lo stato dei principali servizi Comunicazione Integrata in qualsiasi momento, sia in ufficio che fuori ufficio (è sufficiente una qualsiasi connessione internet).

# **2. Prerequisiti hardware e software**

<span id="page-3-1"></span>L'Applicazione "Comunicazione Integrata" può essere installata sia su PC Windows sia su Mac. In particolare:

- I sistemi operativi supportati sono: Mac OS 10.8 Mountain Lion o superiori, Windows 7 o superiori (per Windows 10 solo vista classica).
- L'installazione richiede circa 125 megabytes (MB) su OSX e 215 MB su Windows.
- Per le chiamate voce sono richiesti una scheda audio, altoparlanti e un microfono o cuffia con microfono.
- Per le chiamate video è richiesta una webcam.

I requisiti minimi di sistema per i rispettivi sistemi operativi devono essere soddisfatti con le seguenti integrazioni:

- È richiesto un minimo di 2 GB di memoria RAM
- Per le chiamate video, è raccomandato l'utilizzo di una CPU Dual-core con un minimo di 1,5 GHz
- È raccomandato l'utilizzo di OpenGL 1.5 o superiore.

Per il video ad alta risoluzione sono richiesti:

- Videocamera HD
- Display con supporto per risoluzione HD
- Processore almeno Quad Core x86 o equivalenti

**NOTA** Tale versione della PC APP non è compatibile con Outlook 2016, pertanto per i clienti che usano l'ultima versione di Outlook non è possibile:

• Cercare dalla PC app i contatti Outlook;

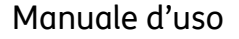

<span id="page-4-3"></span>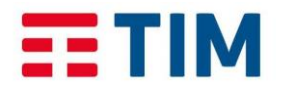

**TIM Impresa Semplice** 

*Febbraio 2017*

• Vedersi modificare automaticamente il proprio stato di presenza in base al calendario di Outlook.

La compatibilità è assicurata soltanto per le versioni **Outlook 2007 e 2010**.

# **3. Installazione della PC App**

<span id="page-4-0"></span>Per poter accedere all'Applicazione è necessario eseguire il download dell'Applicazione sul proprio PC.

E' possibile scaricare la PC App Comunicazione Integrata dal portale Comunicazione Integrata Smart [\(https://ci.timimpresasemplice.it\)](https://ci.timimpresasemplice.it/) (vedi paragrafo [1](#page-4-3) -

<span id="page-4-1"></span>[Download](#page-4-3) da Portale Comunicazione Integrata Smart)

#### **3.1 Download da Portale Comunicazione Integrata Smart**

Per poter accedere al Portale Comunicazione Integrata Smart, è necessario aver ricevuto la e-mail di benvenuto con le credenziali utente di accesso (paragrafo [3.2\)](#page-4-2).

All'interno del portale nella sezione **Strumenti e manuali** è possibile scaricare la PC App.

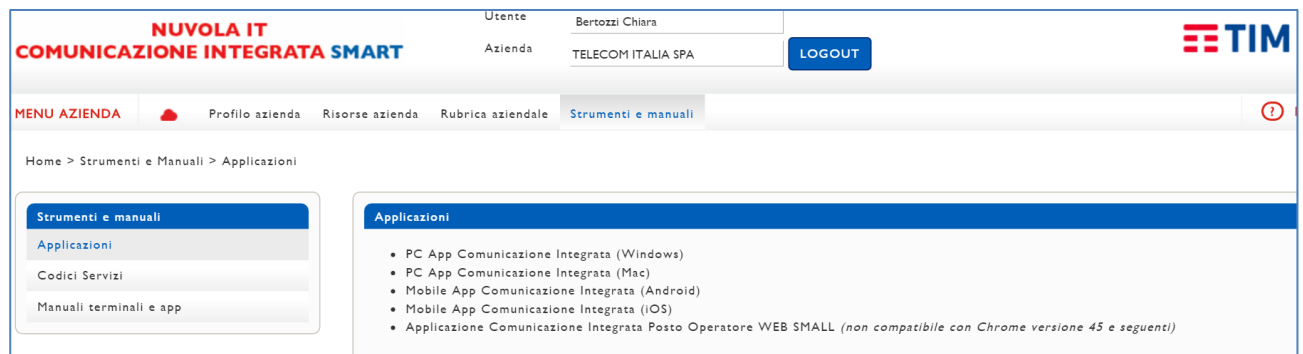

**Nota**: E' possibile che siano visualizzati messaggi di warning dovuti alla presenza di antivirus, firewall, per esempio l'antivirus installato potrebbe bloccare l'installazione della PC App, ritenendolo un software non affidabile in quanto scaricato da una sorgente «sconosciuta»: in questi casi occorre trovare e selezionare l'opzione per aggiungere all'antivirus un'eccezione e poter proseguire con l'installazione di Comunicazione Integrata PC App.

#### **3.2 Impostazione password utente**

<span id="page-4-2"></span>Le credenziali di accesso al portale ed agli Applicativi del servizio vengono inviate all'indirizzo email dell'utente quando questi viene configurato. Qualora l'utente non abbia ricevuto l'email può rivolgersi all'Amministratore del portale Comunicazione Integrata Smart e richiederne la rigenerazione

La mail ha come mittente **info@comunicazioneintegrata.tim.it**; l'oggetto ed il contenuto sono riportati nell'immagine seguente.

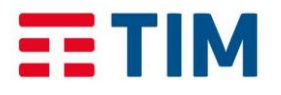

# **PC APP COMUNICAZIONE**

Manuale d'uso

**TIM Impresa Semplice** 

*Febbraio 2017*

Al punto 2 della e-mail è indicata la login utente e **una password provvisoria che va obbligatoriamente cambiata da portale Configura (link al punto 1 della mail).**

**INTEGRATA SMART** 

Dopo aver effettuato il cambio password, l'utente con le sue credenziali (login e password da lui scelta), potrà accedere a tutti gli Applicativi (mobile e PC) ed al portale Configura Comunicazione Integrata Smart.

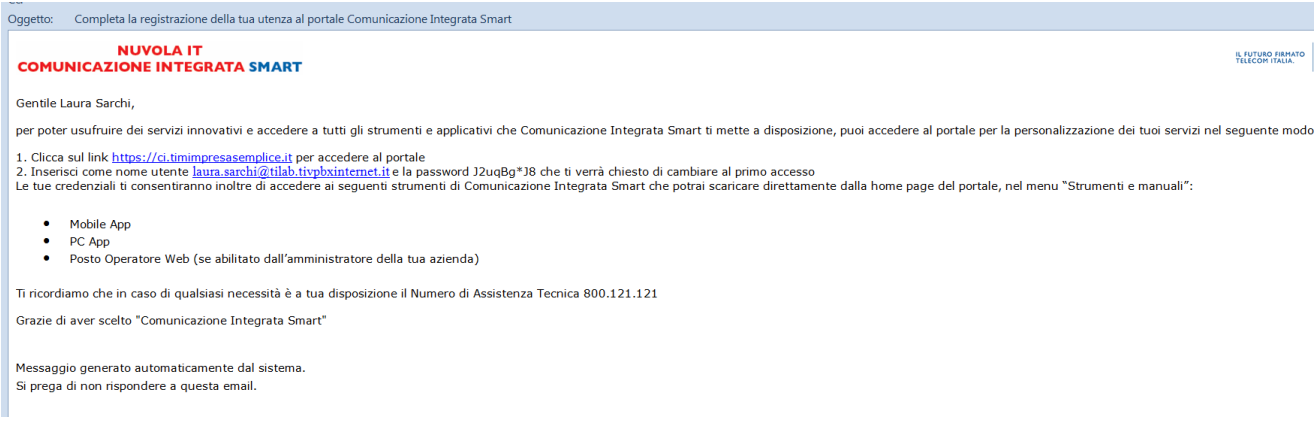

# **4. Avvio della PC App**

<span id="page-5-0"></span>Per avviare l'Applicazione da **un PC Windows:**

- Cliccare sull'icona PC App  $\overline{R}$  presente sul desktop,
- oppure selezionare PC App Comunicazione Integrata presente nel menu programmi della finestra Start di Windows.
- Inserire le proprie credenziali utente (identificativo e password).

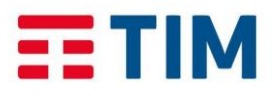

#### Manuale d'uso

# **PC APP COMUNICAZIONE INTEGRATA SMART**

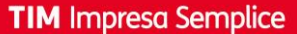

*Febbraio 2017*

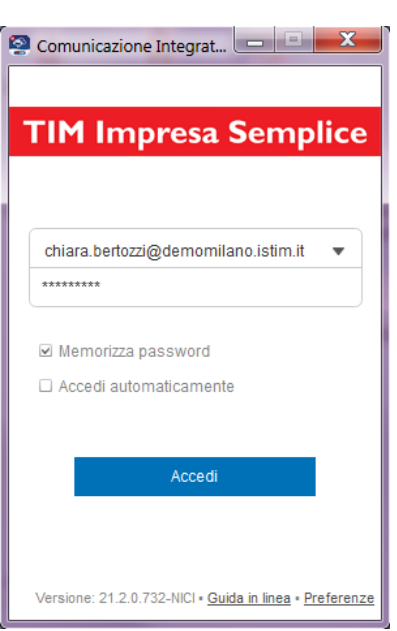

Per avviare l'Applicazione **da un PC MAC**:

- Cliccare due volte sull'icona
- Inserire le proprie credenziali utente (identificativo e password).

Dopo avere inserito le credenziali utente (identificativo e password), verrà visualizzata la schermata di accesso:

- 1. Se si effettua l'accesso per la prima volta, è necessario inserire il proprio identificativo Comunicazione Integrata (es. [nome.cognome@ci.timimpresasemplice.it\)](mailto:nome.cognome@ci.timimpresasemplice.it). Per gli accessi successivi, è possibile selezionare il proprio identificativo dall'elenco presente nel menu a tendina  $\overline{\phantom{a}}$
- 2. Inserire la password. Se si desidera che l'Applicazione memorizzi la password, selezionare la casella di controllo **Memorizza password**. È possibile modificare questa impostazione successivamente nelle Preferenze.
- 3. Se si desidera che l'Applicazione esegua l'accesso automaticamente, selezionare la casella di controllo **Accedi automaticamente**. È possibile modificare questa impostazione successivamente nelle Preferenze.
- 4. Cliccare su **Accedi**.

**NOTA:** qualora osx non aprisse l'App, mostrando un pop up di avviso sulla mancata registrazione dello sviluppatore, tenere premuto il tasto CONTROL , cliccare sull'icona dell'Applicazione e selezionare APRI

Alla prima autenticazione, nel caso Outlook sia installato sul PC, comparirà il seguente pop up dove la PC APP richiede l'autorizzazione di accesso ai contatti ed al Calendar di Outlook. Premendo il pulsante SI, i contatti outlook verranno importati nella rubrica della

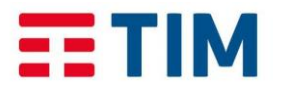

Manuale d'uso

**TIM Impresa Semplice** 

*Febbraio 2017*

PC APP e lo stato di presence verrà automaticamente aggiornato sulla base degli appuntamenti inseriti nel calendar

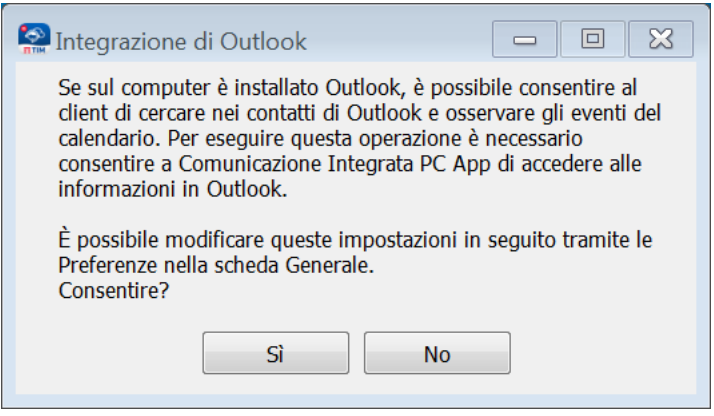

E' possibile modificare successivamente tali impostazioni accedendo al menu Preferenze, nella sezione "componenti aggiuntivi":

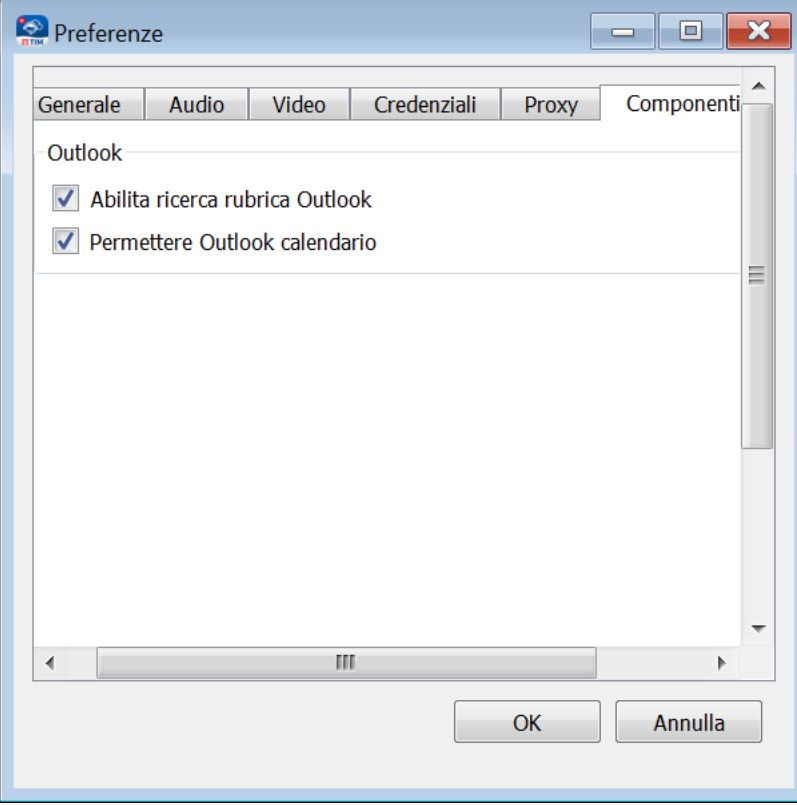

Si ricorda inoltre che tale versione della PC APP **non** è al momento compatibile con **Outlook2016**

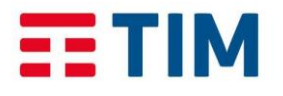

**TIM Impresa Semplice** 

# **PC APP COMUNICAZIONE INTEGRATA SMART**

*Febbraio 2017*

# **5. Componenti della PC App Comunicazione Integrata**

<span id="page-8-0"></span>La figura seguente mostra la finestra principale della PC APP e le sue componenti:

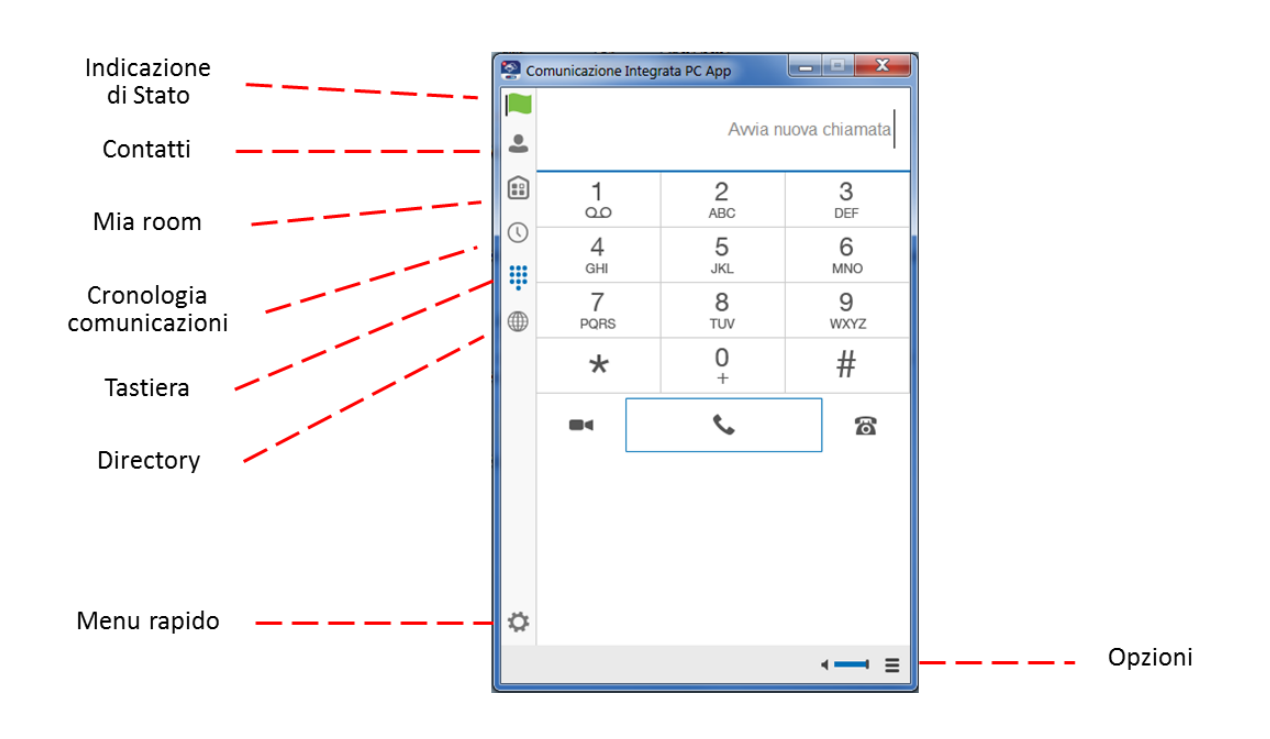

## **5.1 Menu opzioni e impostazioni**

<span id="page-8-1"></span>Cliccando l'icona in alto a sinistra  $\blacksquare$  (o quella in basso a destra  $\blacksquare$ ), viene visualizzato il **Menu opzioni e impostazioni** contenente le seguenti voci:

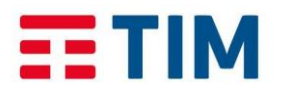

#### Manuale d'uso

**TIM Impresa Semplice** 

*Febbraio 2017*

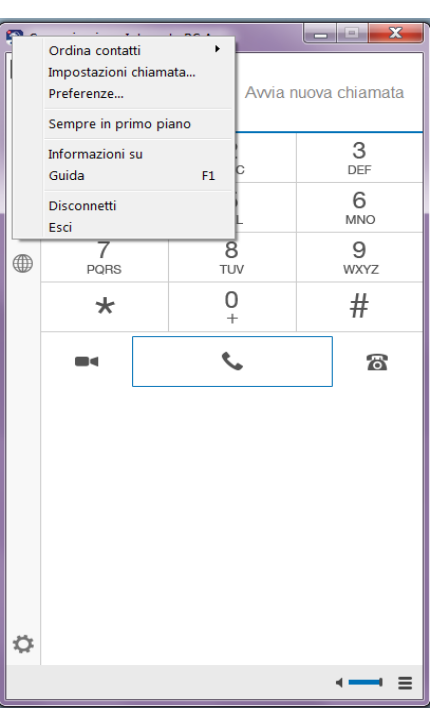

 **"Ordina contatti":** per ordinare i contatti nella lista dei contatti (per informazioni di dettaglio sui contatti, vedi paragrafo [10](#page-19-1) GESTIONE [Contatti\)](#page-19-1).

**PC APP COMUNICAZIONE INTEGRATA SMART** 

- **"Impostazioni chiamata"**: per configurare i servizi d'utente (per informazioni di dettaglio vedi paragrafo [0](#page-31-1)
- [Parcheggio Chiamata](#page-31-1)

[Per parcheggiare una chiamata in ingresso:](#page-31-1)

• Cliccare l'icona **c** [nella finestra sotto riportata \(corrisponde al codice servizio \\*68\):](#page-31-1)

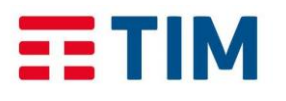

Manuale d'uso

**TIM Impresa Semplice** 

*Febbraio 2017*

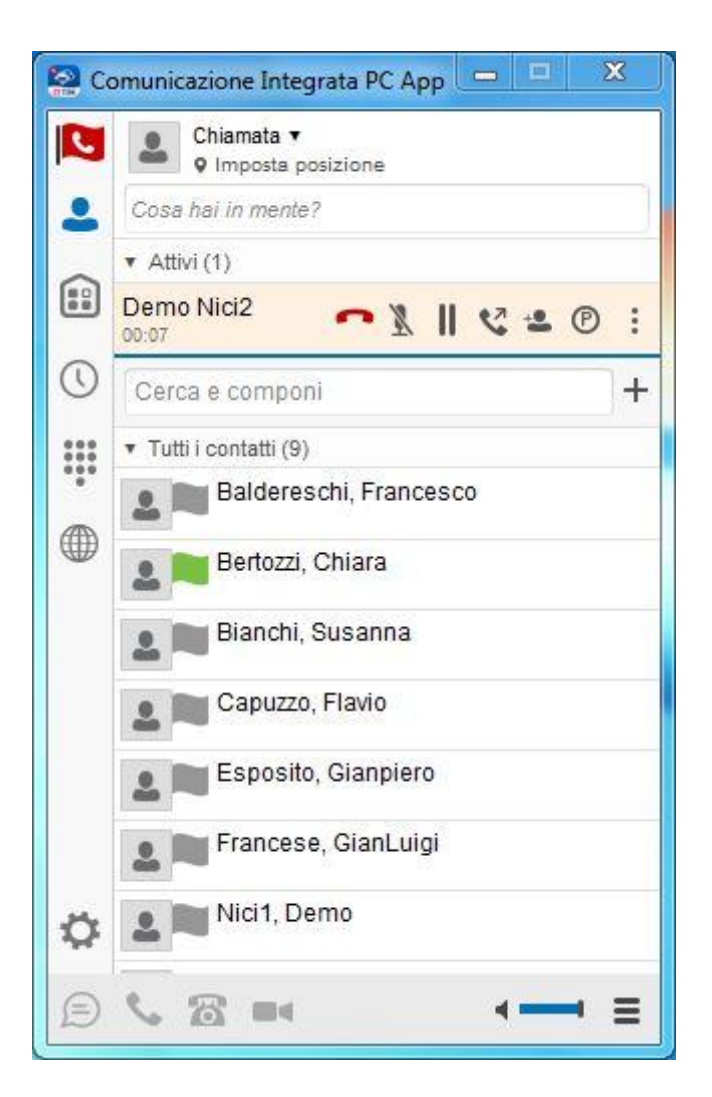

• [Indicare dove parcheggiare la chiamata \(se sul proprio interno o su un altro\)](#page-31-1)

[La chiamata in ingresso viene quindi parcheggiata \(il chiamato sente la musica in](#page-31-1)  [attesa\)](#page-31-1) 

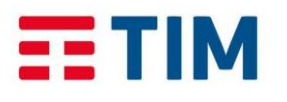

Manuale d'uso

**TIM Impresa Semplice** 

*Febbraio 2017*

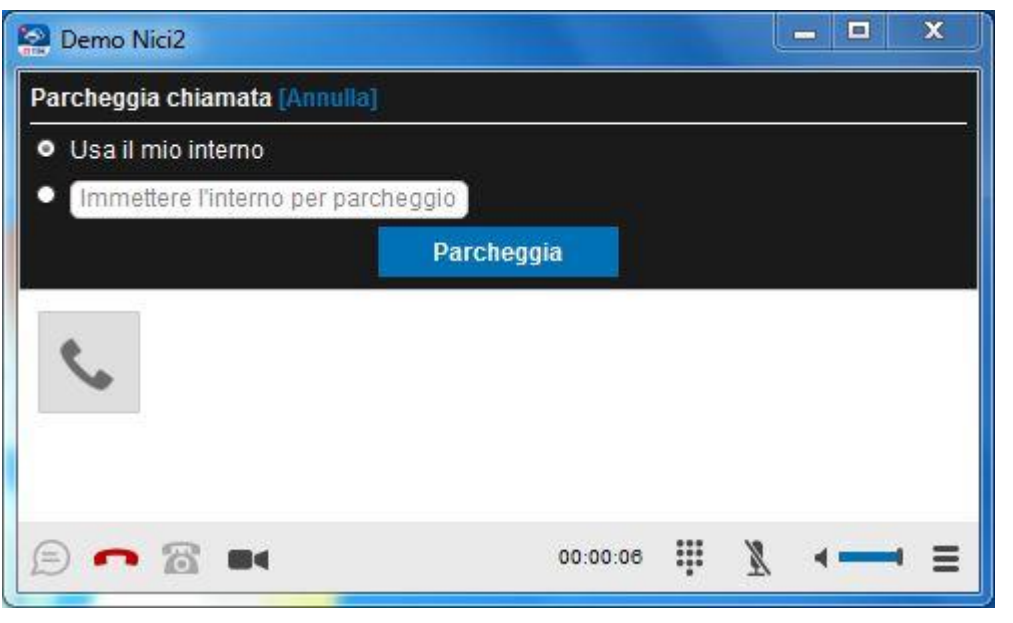

[Per riprendere la chiamata parcheggiata andare sul menu "opzioni"](#page-31-1)  $\equiv$  e scegliere [se recuperare la chiamata direttamente da PC APP o da terminale fisso.](#page-31-1) 

# **6. [Spostare una chiamata \(Pull Chiamata\)](#page-31-1)**

Per spostare [una chiamata attiva/in corso su un altro terminale /smartphone alla PC APP,](#page-31-1)  è necessario **cliccare l'icona del** oppure cliccare  $\equiv$  (in basso a sinistra) per accedere al [menu opzioni, quindi selezionare](#page-31-1) **" Pull Chiamata"**.

[Tale funzionalità corrisponde al codice servizio \\*11 e trasferirà la chiamata attiva su un altro](#page-31-1)  [terminale alla PC APP, senza interrompere la comunicazione](#page-31-1)

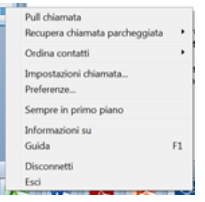

# **7. [Impostazione servizi Utente](#page-31-1)**

Cliccare l'icona  $\blacksquare$  oppure cliccare  $\blacksquare$  (in basso a sinistra) per accedere al menu opzioni, quindi selezionare **["Impostazioni Chiamata"](#page-31-1)**.

 $\bullet$  ).

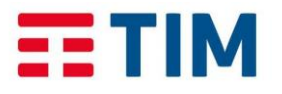

**TIM Impresa Semplice** 

*Febbraio 2017*

- **"Preferenze**": per impostare l'Applicazione in termini di strumenti Audio, Aspetto e Modalità di accesso (vedi paragrafo [5.2-](#page-12-0) [Impostazione delle preferenze\)](#page-12-0).
- **"Sempre in primo piano"**: per mantenere la PC App sempre in primo piano sullo schermo del PC.
- **"Informazioni su":** per visualizzare le informazioni sull'Applicazione (versione, ecc.).
- **"Guida"**: per accedere alla sezione Comunicazione Integrata del Portale di Assistenza Tecnica, e scaricare la Guida dell'Applicazione.
- **"Disconnetti":** per disconnettere la PC App ed avviarla nuovamente.
- **"Esci":** per uscire e chiudere la PC App.

#### <span id="page-12-0"></span>**5.2 Impostazione delle preferenze**

Dal **Menu opzioni e impostazioni**, selezionando la voce "**Preferenze**" viene visualizzate la finestra delle Preferenze:

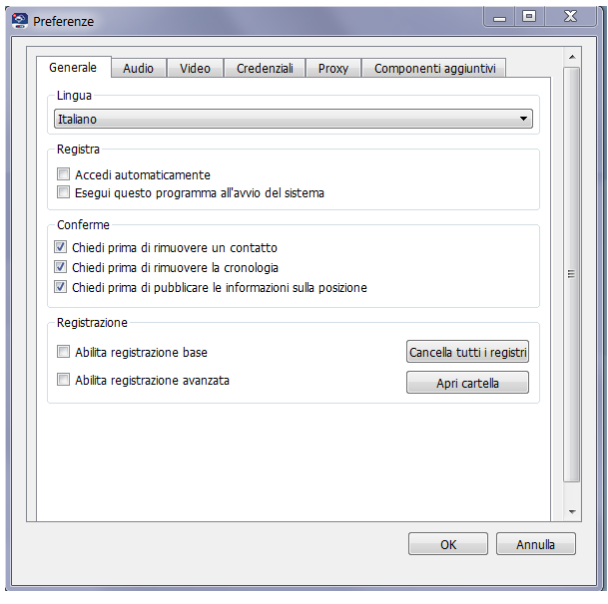

- 1. Selezionare **Generale**, per:
	- a. configurare la lingua,
	- b. indicare la modalità di avvio della App: è possibile scegliere che l'Applicativo acceda automaticamente una volta avviato (Accedi automaticamente) e di eseguire automaticamente il programma all'avvio del PC (Esegui questo programma all'avvio del sistema),
	- c. impostare le opzioni di conferma,
	- d. abilitare la registrazione di informazioni utilizzabili dall'assistenza per la risoluzione di eventuali problemi (Registrazione). Flag da non abilitare.

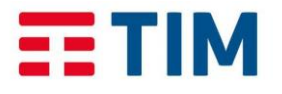

#### **TIM Impresa Semplice**

# **PC APP COMUNICAZIONE INTEGRATA SMART**

#### *Febbraio 2017*

- 2. Selezionare **Audio** per impostare i dispositivi per la riproduzione (cuffie, se disponibili, o altoparlanti), la registrazione vocale (microfono interno o esterno) e la suoneria che si vuole associare alle chiamate in arrivo.
- 3. Selezionare **Video** per impostare i dispositivi di acquisizione del video (Webcam) e le dimensioni del video.
- 4. Selezionare **Credenziali** per visualizzare i dati del Bridge di Conferenza Meet Me (numero di telefono del Bridge, PIN moderatore da inserire da parte dell'utente per avviare la multiconferenza, ID conferenza , da fornire agli altri partecipanti per connettersi alla multiconferenza).
- 5. La sezione **Proxy** contiene le impostazioni di default che garantiscono il corretto funzionamento della App.
- 6. Selezionare **Componenti aggiuntivi**, per consentire l'accesso alle informazioni di Outlook (solo per versione Windows)

<span id="page-13-0"></span>Per memorizzare le impostazioni selezionate, cliccare OK.

**5.3 Impostazioni chiamate**

Per accedere alla finestra di configurazione e controllo dei servizi selezionare "**Impostazioni chiamata".**

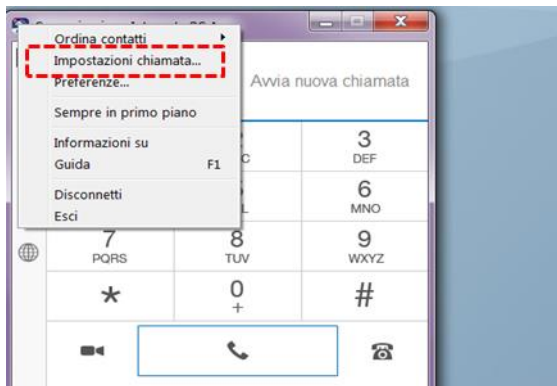

Viene visualizzata la finestra Impostazioni chiamate con la lista dei servizi: Ovunque sei, Ufficio Mobile, Devia Chiamate, Non Disturbare, Nascondi Numero, Squillo Simultaneo. Per tutti i dettagli, consultare il paragrafo [0](#page-31-1) -

[Parcheggio Chiamata](#page-31-1)

[Per parcheggiare una chiamata in ingresso:](#page-31-1)

• Cliccare l'icona **comette in finestra sotto riportata** (corrisponde al codice servizio \*68):

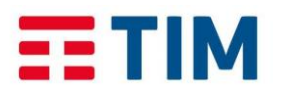

Manuale d'uso

**TIM Impresa Semplice** 

*Febbraio 2017*

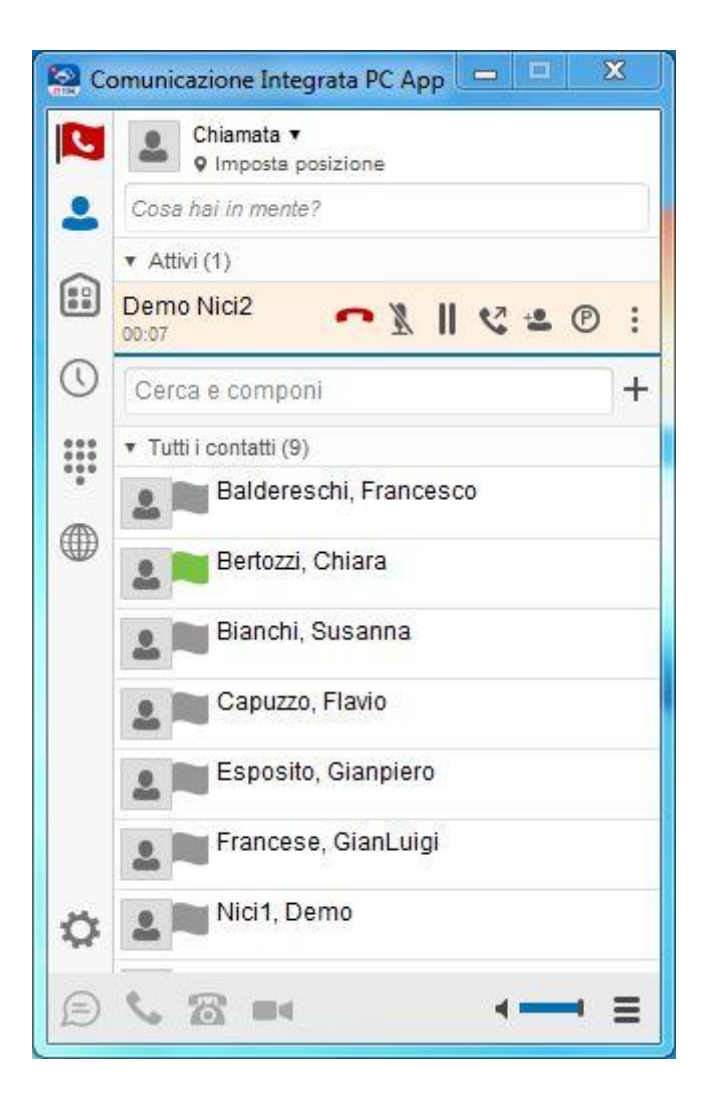

• [Indicare dove parcheggiare la chiamata \(se sul proprio interno o su un altro\)](#page-31-1)

[La chiamata in ingresso viene quindi parcheggiata \(il chiamato sente la musica in](#page-31-1)  [attesa\)](#page-31-1) 

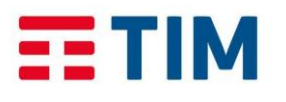

.

## **PC APP COMUNICAZIONE INTEGRATA SMART**

Manuale d'uso

**TIM Impresa Semplice** 

*Febbraio 2017*

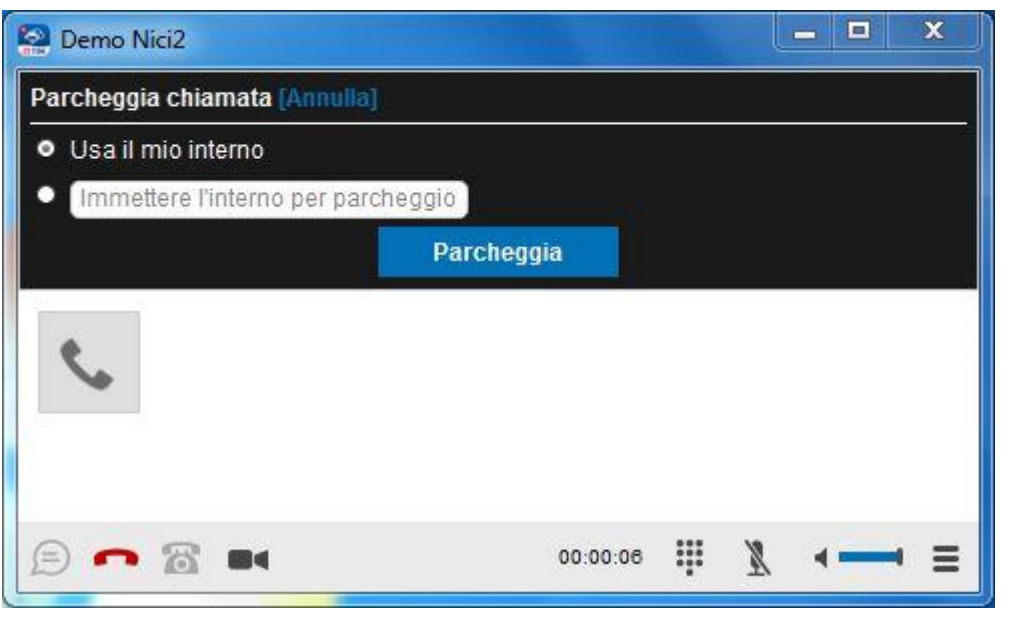

[Per riprendere la chiamata parcheggiata andare sul menu "opzioni"](#page-31-1)  $\equiv$  e scegliere [se recuperare la chiamata direttamente da PC APP o da terminale fisso.](#page-31-1) 

# **8. [Spostare una chiamata \(Pull Chiamata\)](#page-31-1)**

Per spostare [una chiamata attiva/in corso su un altro terminale /smartphone alla PC APP,](#page-31-1)  è necessario **cliccare l'icona del** oppure cliccare  $\equiv$  (in basso a sinistra) per accedere al [menu opzioni, quindi selezionare](#page-31-1) **" Pull Chiamata"**.

[Tale funzionalità corrisponde al codice servizio \\*11 e trasferirà la chiamata attiva su un altro](#page-31-1)  [terminale alla PC APP, senza interrompere la comunicazione](#page-31-1)

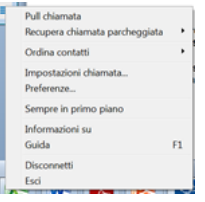

# **9. [Impostazione servizi Utente](#page-31-1)**

Cliccare l'icona  $\blacksquare$  oppure cliccare  $\blacksquare$  (in basso a sinistra) per accedere al menu opzioni, quindi selezionare **["Impostazioni Chiamata"](#page-31-1)**.

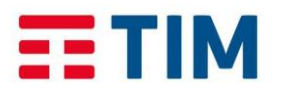

**TIM Impresa Semplice** 

*Febbraio 2017*

#### **5.4 Contatti**

<span id="page-16-0"></span>Selezionando l'icona  $\clubsuit$ , viene visualizzata la lista dei contatti disponibili. Selezionando un contatto, cliccando il tasto destro del mouse, viene visualizzato un menu con le opzioni disponibili:

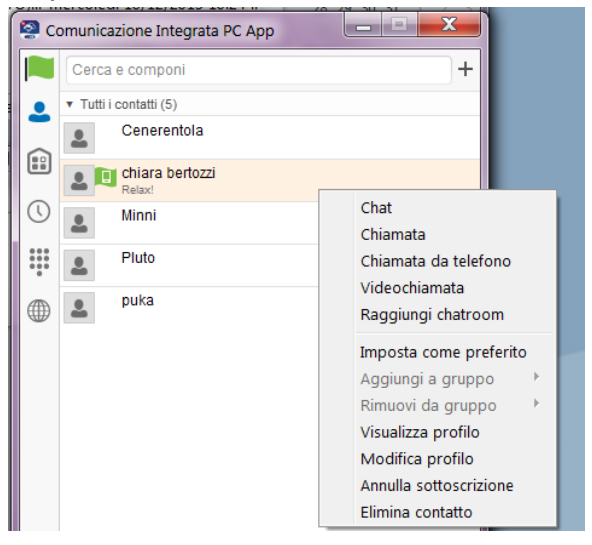

- 1. **"Chat"**, per avviare una chat con il contatto selezionato.
- 2. **"Chiamata"**, per avviare una chiamata verso il contatto selezionato e parlare tramite la App (si veda paragrafo [11](#page-22-0) - Effettuare una chiamata).
- 3. **"Chiamata da telefono"** per avviare una chiamata verso il contatto selezionato e parlare tramite telefono IP (si veda paragrafo [11.](#page-22-0)1.2 – Per parlare tramite telefono).
- 4. **"Videochiamata"**, per avviare una videochiamata con il contatto selezionato (si veda paragrafo [11.](#page-22-0)1.3 – Per videochiamare).
- 5. **"Raggiungi Chatroom",** per entrare nella chatroom del contatto selezionato.
- 6. **"Imposta come preferito"**, per aggiungere il contatto alla lista dei preferiti.
- **7. "Aggiungi a gruppo",** per aggiungere **il contatto ad un gruppo precedentemente creato** (si veda paragrafo [10](#page-19-0) – Gestione contatti)**.**
- 8. **"Rimuovi da gruppo",** per eliminare il contatto da un gruppo (si veda paragrafo [10](#page-19-0) – Gestione contatti).
- 9. **"Visualizza profilo"**, per visualizzare il profilo del contatto (nome, telefono personale, Indirizzo IM).
- 10.**"Annulla sottoscrizione"**, per annullare la sottoscrizione allo stato di presenza del contatto.
- 11.**"Elimina contatto"**, per eliminare il contatto dalla lista.

#### <span id="page-16-1"></span>**5.5 Mia Room**

Cliccando sull'icona è possibile attivare avviare una stanza privata e invitare i contatti a partecipare alla chat. Per i dettagli si veda il paragrafo 15 – Mia Room.

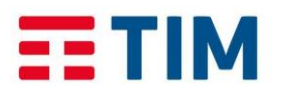

Manuale d'uso

**TIM Impresa Semplice** 

*Febbraio 2017*

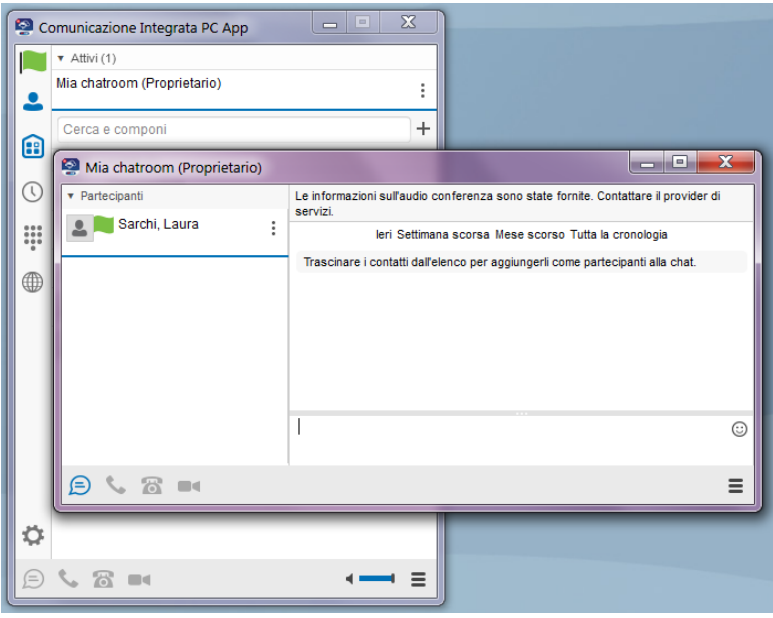

#### **5.6 Cronologia comunicazioni**

<span id="page-17-0"></span>Cliccando sull'icona  $\bigcirc$  è possibile visualizzazre l'elenco delle chiamate effettuate, ricevute e perse. Nella stessa finestra, selezionando l'icona relativa alla chat  $\Box$  e , è possibile visualizzare la lista delle chat effettuate nell'ultimo periodo.

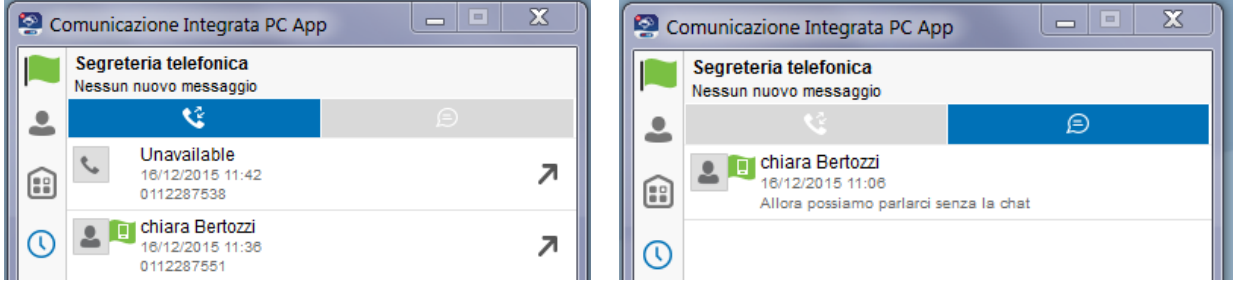

#### **5.7 Tastiera**

<span id="page-17-1"></span>Cliccando sull'icona **!!!**, viene visualizzata la tastiera telefonica per digitare la numerazione ed effettuare una chiamata. Per i dettagli, si veda il paragrafo 8 – Effettuare una chiamata.

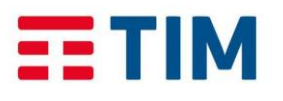

# Manuale d'uso

**TIM Impresa Semplice** 

*Febbraio 2017*

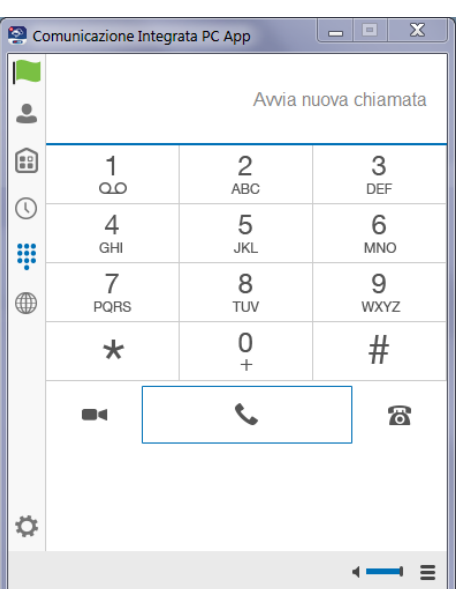

#### **5.8 Rubrica**

<span id="page-18-0"></span>Cliccando sull'icona  $\bigoplus$  viene visualizzata la rubrica relativa ai contatti Appartenenti alla propria azienda.

**PC APP COMUNICAZIONE INTEGRATA SMART** 

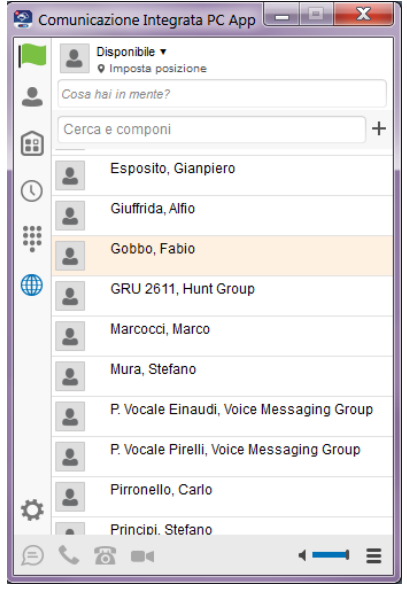

#### **5.9 Modalità di utilizzo**

<span id="page-18-1"></span>Sono disponibili due modalità di utilizzo della PC App:

1. il PC è collegato alla rete aziendale ed è possibile utilizzare la PC App per parlare direttamente da PC e gestire i servizi. Qualora l'utente abbia assegnato anche un terminale fisso, potrà scegliere se chiamare direttamente attraverso la PC APP oppure avviare la chiamata da telefono IP (si veda paragrafi [7.1.1,](#page-22-2) [7.1.2\)](#page-23-0).

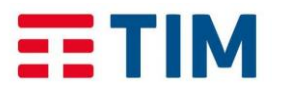

Manuale d'uso

**TIM Impresa Semplice** 

*Febbraio 2017*

**Nota:** se il PC è collegato alla rete aziendale, ma da una sede diversa da quella di Appartenenza, non è possibile effettuare chiamate di emergenza direttamente da PC App.

2. Chiamate da PC non disponibili: il PC è connesso ad internet ma non è collegato alla rete aziendale ed è possibile utilizzare la PC App per avviare le chiamate e parlare da un telefono fisso o mobile in modalità Ufficio Mobile o Ovunque Sei e gestire i servizi (si veda [12](#page-39-1) - Utilizzo della PC App da una postazione remota). Nella finestra principale della PC App compare la segnalazione "chiamate non disponibili".

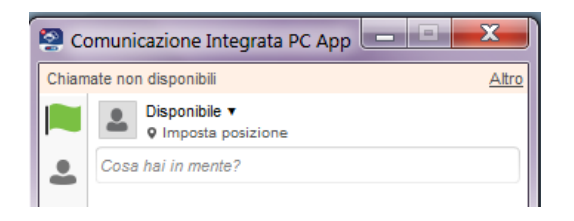

**Nota:** Se la PC App non ha un telefono IP associato, per poter ricevere le chiamate dirette al proprio numero anche quando il PC è spento o non è connesso alla rete aziendale, è possibile impostare il servizio **Devia Chiamate se non raggiungibile** (tramite uno degli strumenti disponibili, anche da remoto, es. Mobile App, Pc App, Portale Configura) per deviare le chiamate in arrivo ad un altro numero (es. il cellulare).

# <span id="page-19-0"></span>**10. Gestione Contatti**

<span id="page-19-1"></span>Cliccando l'icona  $\triangle$  e accedendo alla sezione contatti, è possibile:

- Aggiungere/modificare/visualizzare contatti personali (Contatti propri) locali alla PC App.
- Accedere ai contatti aziendali interni (Elenco telefonico), presenti nella Rubrica Aziendale o di Sede, che solo l'amministratore può gestire/modificare. La Rubrica Aziendale o di Sede completa (con i contatti esterni es. fornitori) è sempre disponibile e consultabile dal portale Comunicazione Integrata Smart [\(https://ci.timimpresasemplice.it\)](https://ci.timimpresasemplice.it/).
- Accedere ai contatti di Outlook (solo per la versione della App installata su PC Windows)

Cliccando l'icona  $\pm$  (accanto al box Cerca e componi), è possibile

- 1. Aggiungere contatti alla lista selezionando "**Aggiungi contatto**"
- 2. Aggiungere un contatto ad una conferenza ("**Aggiungi conferenza**")
- 3. Aggiungere un Gruppo ("**Aggiungi gruppo**")

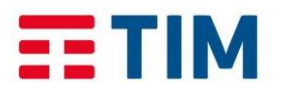

#### Manuale d'uso

**TIM Impresa Semplice** 

*Febbraio 2017*

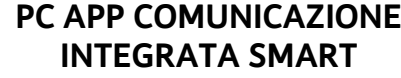

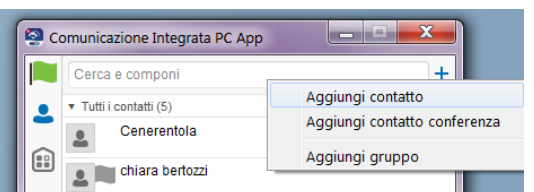

#### **6.1 Aggiungi contatto**

<span id="page-20-0"></span>Selezionando "**Aggiungi contatto**" dal menu (visualizzato cliccando l'icona +) è possibile aggiungere un contatto alla propria lista. Viene visualizzata la finestra con i campi da completare con i dati relativi al nuovo contatto (Nome visualizzato, Telefono personale, le informazioni relative all'Instant Messaging e Presence - si veda il paragrafo **Errore. 'origine riferimento non è stata trovata.**).

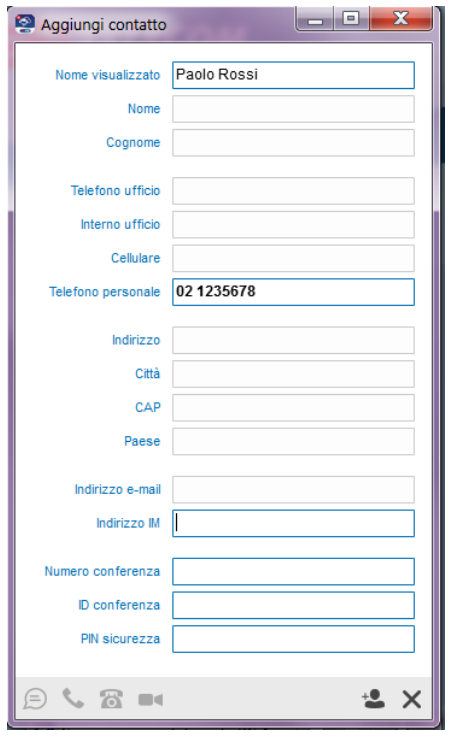

#### **6.2 Aggiungi a gruppo**

<span id="page-20-1"></span>Selezionando "**Aggiungi a gruppo**" dal menu (visualizzato cliccando l'icona  $\pm$ ), è possibile creare un gruppo e successivamente aggiungere i contatti che ne fanno parte. Per aggiungere un contatto ad un gruppo:

- Selezionare il contatto nella lista contatti.
- Cliccare il tasto destro del mouse e selezionare dal menu a tendina la voce "**Aggiungi a gruppo"**.
- Selezionare il gruppo a cui si vuole aggiungere il contatto.

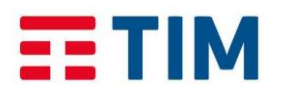

**TIM Impresa Semplice** 

*Febbraio 2017*

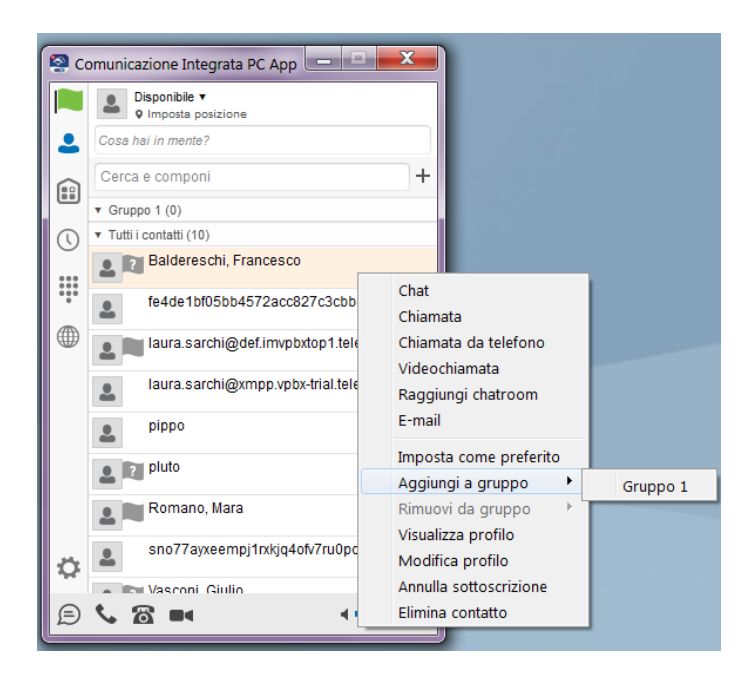

#### <span id="page-21-0"></span>**6.3 Box Cerca o componi (inserisci nome o numero di telefono)**

Tramite il **Box cerca e componi** è possibile cercare:

- un contatto, esterno o interno all'azienda o sede, preventivamente configurato da portale del servizio sulla rubrica aziendale e/o di sede. Tale contatto verrà visualizzato nella sezione "Elenco telefonico"
- un contatto proprio, configurato dall'utente nella sua rubrica personale tramite il portale del servizio. Tale contatto verrà visualizzato nella sezione "Elenco telefonico"
- un contatto Outlook , solo se si è autorizzata l'integrazione con Outlook (rif paragrafo [4\)](#page-5-0) e digitando direttamente il nome del contatto (o parte di esso). Il contatto verrà visualizzato nella sezione "Outlook"

E' possibile avviare la chiamata verso i contatti visualizzati cliccando due volte sul contatto e avviando la chiamata dalla finestra visualizzata

E' anche possibile digitare direttamente nel **Box cerca e componi** il numero da chiamare. Consultare il paragrafo 7 per tutti i dettagli.

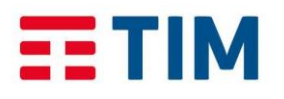

**TIM Impresa Semplice** 

*Febbraio 2017*

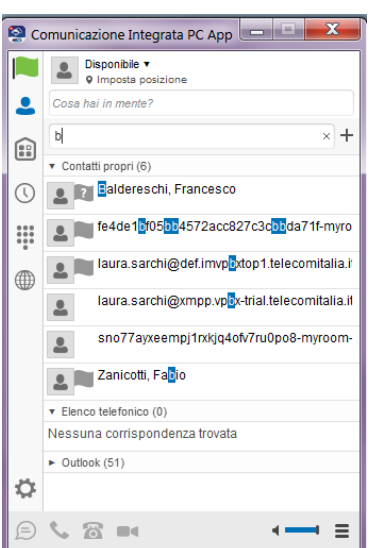

# **11. Effettuare una chiamata**

- <span id="page-22-1"></span><span id="page-22-0"></span>**7.1 Chiamare un contatto**
- 1. Selezionare l'icona Contatti <sup>2</sup>.
- 2. Selezionare nella lista il contatto che si vuole chiamare.

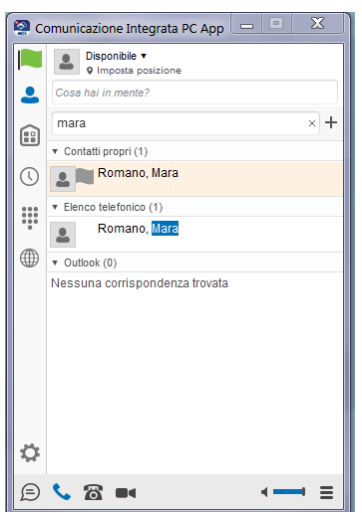

## 7.1.1 **Per parlare tramite PC App utilizzando microfono e cuffie/altoparlanti del PC**

- <span id="page-22-2"></span>1. Cliccare l'icona (in basso, nella finestra principale).
- 2. Si aprirà un pop-up di chiamata in cui viene visualizzato il numero chiamato

NOTA: Se non si è connessi alla rete aziendale, tale modalità di comunicazione non è disponibile.

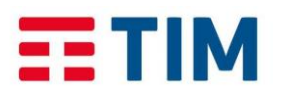

Manuale d'uso

**TIM Impresa Semplice** 

*Febbraio 2017*

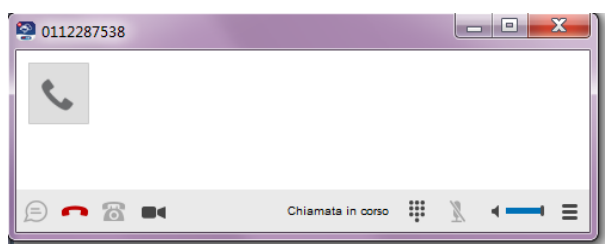

#### <span id="page-23-0"></span>7.1.2 **Per parlare tramite telefono**

- 1. Cliccare **(b)** (chiama dal Telefono) in basso, nella finestra principale.
- 2. Si aprirà un pop-up di chiamata in cui viene visualizzato il proprio numero.

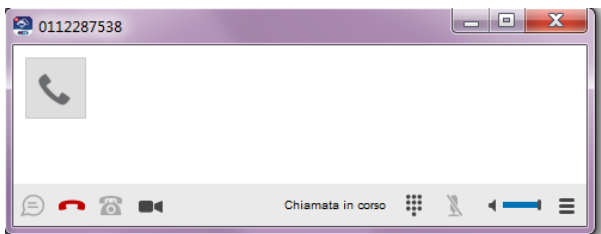

- 3. Attendere che il telefono associato al servizio squilli.
- 4. Sollevare il ricevitore del telefono.
- 5. Attendere la connessione.

NOTA: Questa modalità è l'unica disponibile quando la PC App non è connessa alla rete aziendale.

#### <span id="page-23-1"></span>7.1.3 **Per videochiamare**

- 1. Per avviare una videochiamata, cliccare l'icona  $\blacksquare$ .
- 2. Si aprirà un pop-up in cui viene visualizzato il numero chiamato e un riquadro con l'immagine ripresa dalla videocamera del proprio PC.
- 3. Quando il contatto chiamato risponde (accettando la videochiamata), nella finestra di chiamata verrà visualizzata l'immagine inviata dall'interlocutore.

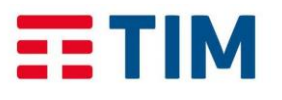

#### Manuale d'uso

**TIM Impresa Semplice** 

*Febbraio 2017*

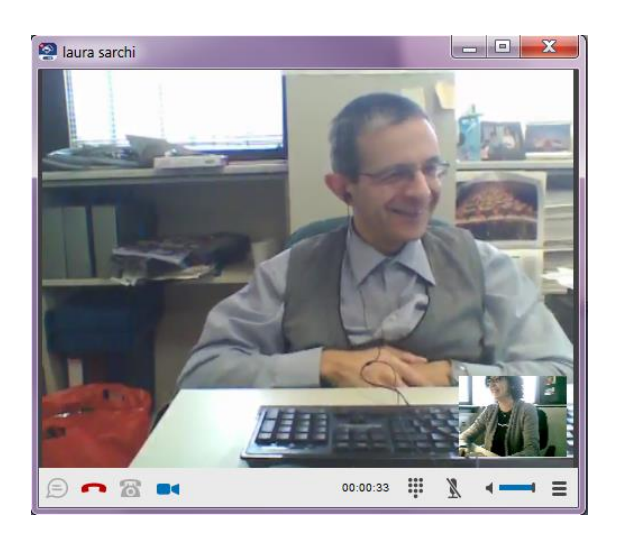

**NOTA:** è possibile effettuare videochiamate solo verso contatti Appartenenti alla propria azienda. Pertanto se non si è connessi alla rete aziendale, tale modalità di comunicazione non è disponibile.

**PC APP COMUNICAZIONE INTEGRATA SMART** 

#### <span id="page-24-0"></span>7.1.4 **Chiamare un numero qualsiasi**

Per effettuare una chiamata verso un numero qualsiasi:

- è possibile digitare la numerazione nel box **Cerca e componi**,
- oppure cliccare l'icona : e comporre il numero da chiamare con la tastiera numerica.

Per iniziare la chiamata, proseguire come indicato ai paragrafi precedenti (7.1.1, 7.1.2, 7.1.3)

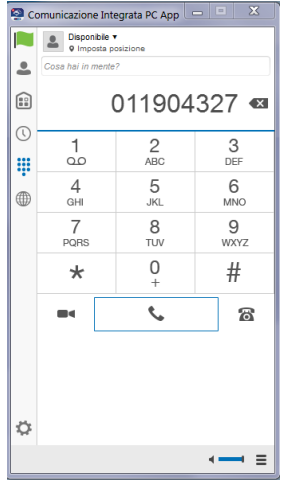

#### <span id="page-24-1"></span>7.1.5 **Chiamare dalla lista chiamate**

Nella finestra principale, cliccare l'icona  $\overline{O}$ . Verrà visualizzata la lista delle chiamate:

1. Selezionare nella lista delle chiamate il numero che si vuole chiamare.

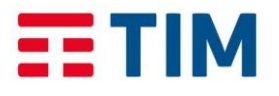

Manuale d'uso

**TIM Impresa Semplice** 

*Febbraio 2017*

2. Cliccare il tasto destro del mouse in corrispondenza del numero selezionato. Vengono visualizzate le opzioni di chiamata ("**Chiamata"**, "**Chiamata da telefono"**, "**Videochiamata"**).

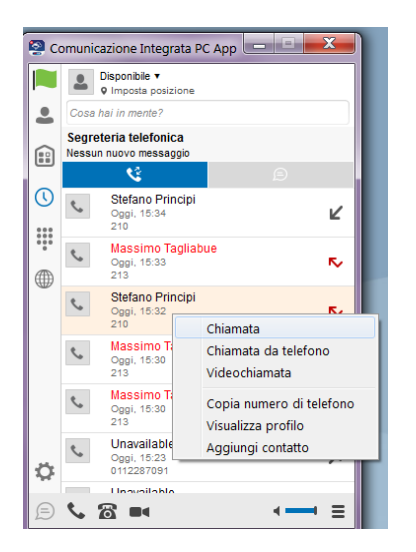

- A. Per parlare tramite PC App utilizzando microfono e cuffie/altoparlante del PC: selezionare nella lista "**Chiamata"** e procedere come indicato al paragrafo [7.1.1.](#page-22-2)
- B. Per parlare tramite telefono: selezionare nella lista "**Chiamata da telefono"** e procedere come indicato al paragrafo [7.1.2.](#page-23-0)
- C. Per iniziare una videochiamata selezionare nella lista "**Videochiamata"** e procedere come indicato al paragrafo 7.1.3.

# <span id="page-25-0"></span>**12. Rispondere ad una chiamata**

Per rispondere ad una chiamata in arrivo, cliccare l'icona sul pop-up di notifica chiamata.

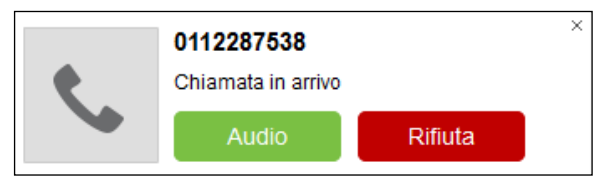

Per rispondere ad una videochiamata in arrivo, cliccare l'icona sul video sul pop-up di notifica chiamata.

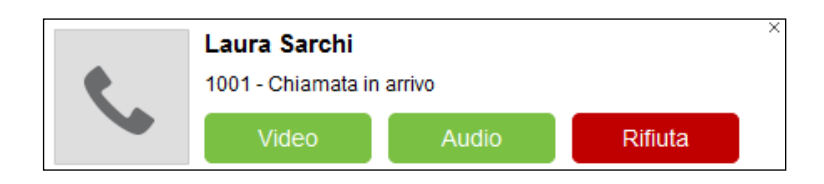

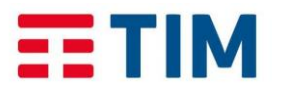

#### Manuale d'uso

**PC APP COMUNICAZIONE INTEGRATA SMART** 

**TIM Impresa Semplice** 

*Febbraio 2017*

# <span id="page-26-0"></span>**13. Terminare una chiamata**

Per terminare una chiamata in corso, cliccare l'icona nella finestra della chiamata attiva.

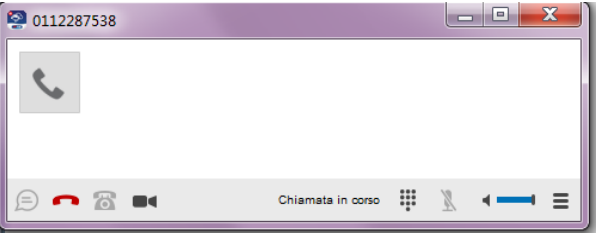

# **14. Gestione delle chiamate in corso**

<span id="page-26-1"></span>Con una chiamata in corso, è possibile utilizzare i seguenti servizi:

- 1. Mettere in attesa la chiamata.
- 2. Togliere dall'attesa.
- 3. Trasferire la chiamata.
- 4. Effettuare una conferenza.
- 5. Aggiungere video.
- 6. Parcheggiare una chiamata

E' possibile accedere ai servizi sopra elencati:

cliccando l'icona i presente sulla finestra principale dell'Applicazione,

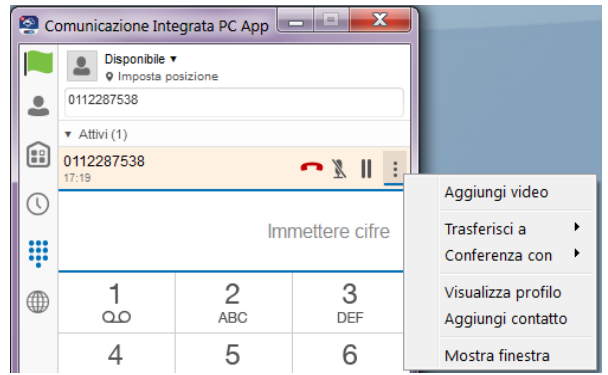

oppure

cliccando l'icona  $\equiv$  nella finestra relativa alla chiamata in corso.

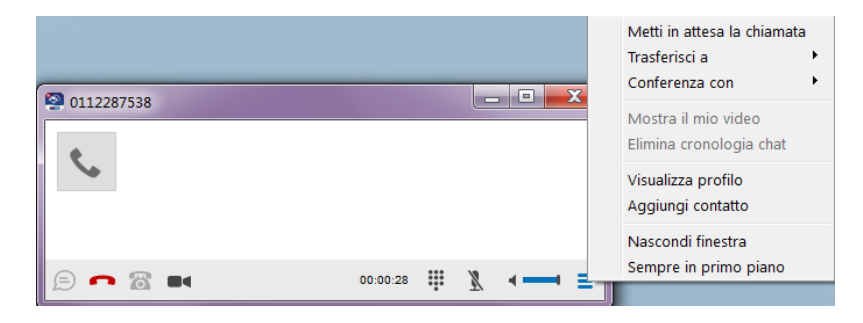

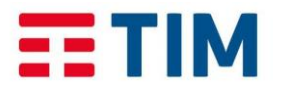

**TIM Impresa Semplice** 

#### **PC APP COMUNICAZIONE INTEGRATA SMART**

*Febbraio 2017*

#### <span id="page-27-0"></span>**10.1 Mettere in attesa una chiamata**

Per mettere in attesa una chiamata:

- $\bullet$  Cliccare l'icona  $\equiv$  e selezionare "Metti in attesa la chiamata", oppure
- Cliccare **II** nella finestra principale dell'Applicazione in corrispondenza della chiamata attiva.

Viene visualizzata l'indicazione "In attesa" sia nella finestra principale dell'Applicazione in corrispondenza della chiamata attiva, sia nella finestra della chiamata.

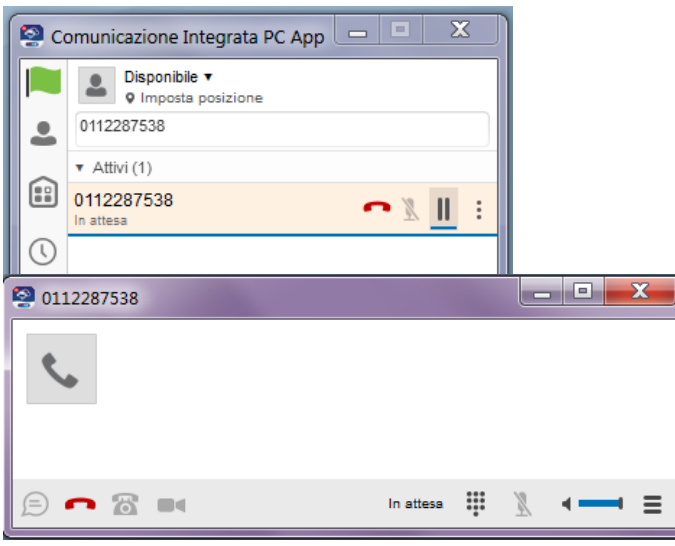

#### <span id="page-27-1"></span>**10.2 Togliere dall'attesa una chiamata**

 Cliccare l'icona nella finestra della chiamata, e selezionare "**Riprendi chiamata in attesa"**,

oppure

Cliccare **nella** finestra principale dell'Applicazione in corrispondenza della chiamata attiva.

#### <span id="page-27-2"></span>**10.3 Trasferire una chiamata**

Per trasferire una chiamata:

- Cliccare l'icona  $\equiv$  nella finestra della chiamata, oppure
- Cliccare i nella finestra principale dell'Applicazione in corrispondenza della chiamata attiva.

Selezionare **"Trasferisci a"** e successivamente **"Nuovo"**.

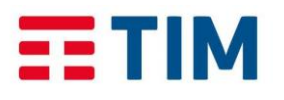

Manuale d'uso

**TIM Impresa Semplice** 

*Febbraio 2017*

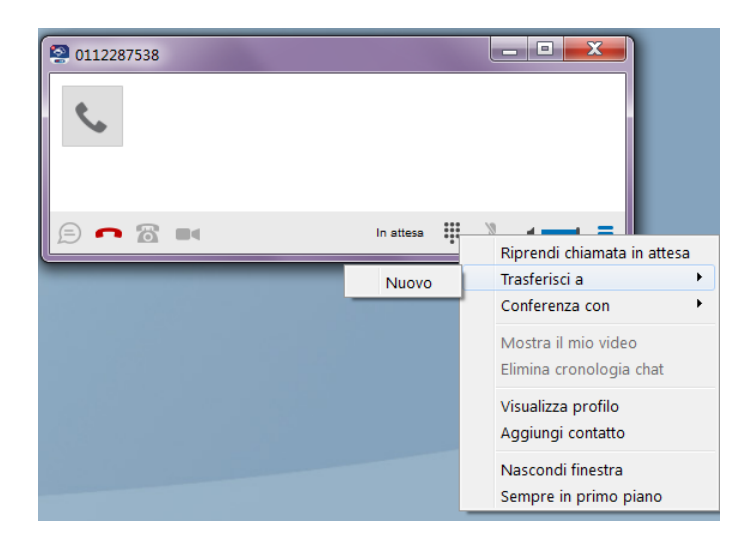

Viene visualizzata una finestra di trasferimento in cui è possibile selezionare un contatto oppure digitare il numero verso cui trasferire.

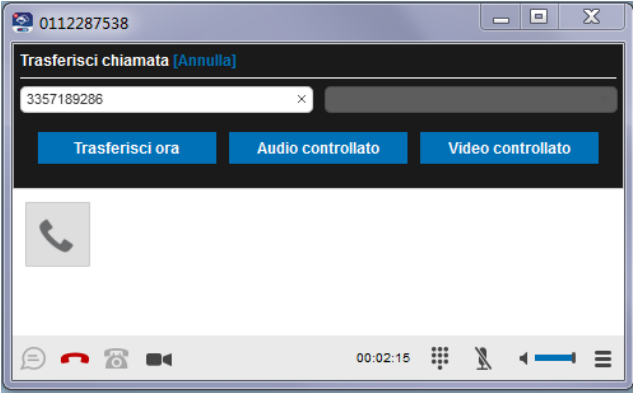

#### <span id="page-28-0"></span>10.3.1 **Per effettuare un trasferimento senza consultazione:**

Selezionare **Trasferisci ora**: la chiamata viene trasferita verso il contatto o il numero selezionato.

<span id="page-28-1"></span>10.3.2 **Per effettuare un trasferimento con consultazione:**

- 1. Selezionare **Audio controllato**: la chiamata in corso viene messa in attesa e stabilita la connessione con il numero verso cui si vuole trasferire.
- 2. Alla risposta, selezionare **Trasferisci** nella finestra di pop-up.

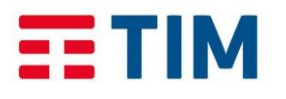

Manuale d'uso

**TIM Impresa Semplice** 

*Febbraio 2017*

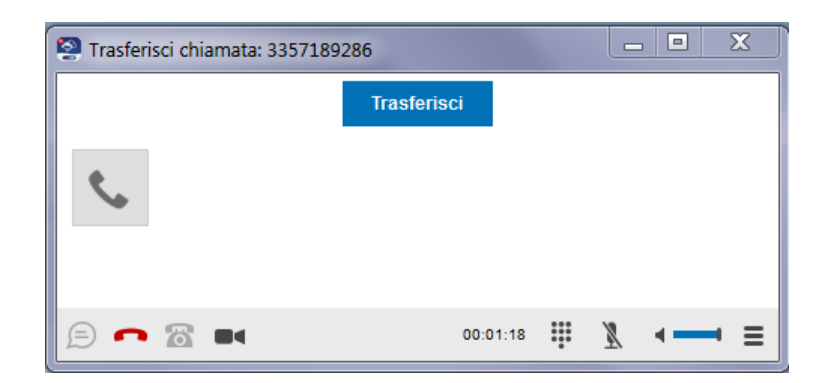

La chiamata viene trasferita verso il contatto o il numero selezionato.

#### <span id="page-29-0"></span>**10.4 Conferenza**

#### <span id="page-29-1"></span>10.4.1 **Effettuare una conferenza telefonica con una chiamata in corso**

Per effettuare una conferenza telefonica una chiamata in corso:

- Cliccare l'icona  $\equiv$  nella finestra della chiamata, oppure
- Cliccare i nella finestra principale dell'Applicazione in corrispondenza della chiamata attiva.

Selezionare "**Conferenza con"** e successivamente "**Nuovo"**.

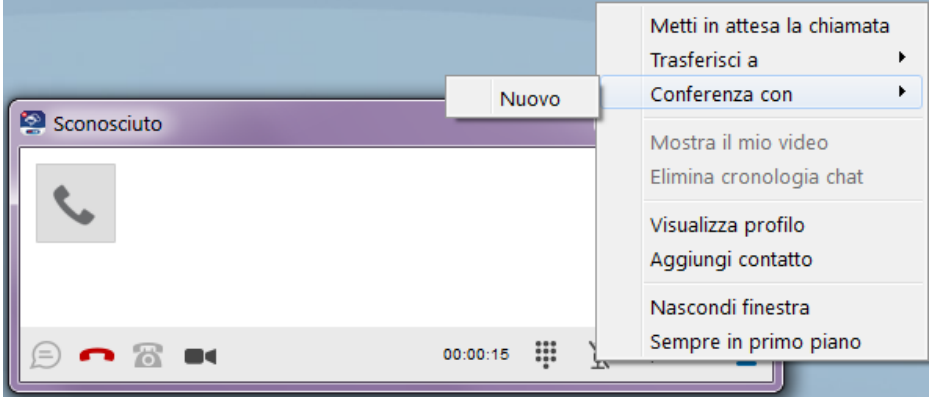

Viene visualizzata una finestra in cui è possibile selezionare un contatto oppure digitare il numero da aggiungere alla conferenza.

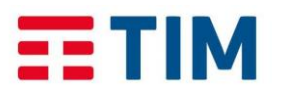

Manuale d'uso

**TIM Impresa Semplice** 

*Febbraio 2017*

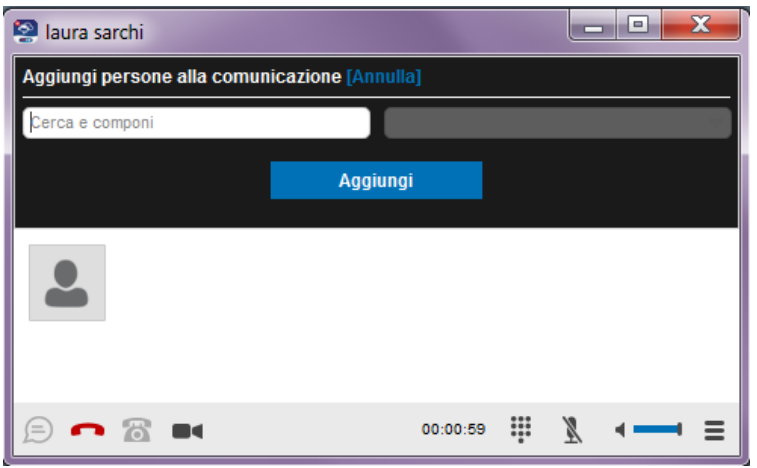

- 1. Cliccare Aggiungi.
- 2. Viene avviata la chiamata e messa in conferenza con la chiamata in corso.E' possibile aggiungere ulteriori partecipanti ripetendo i passi sopra elencati.

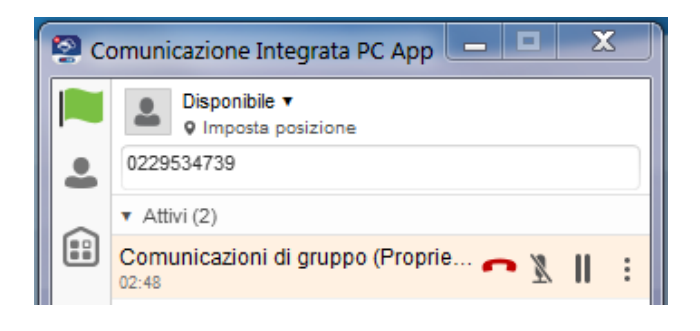

- 3. Per effettuare una conferenza telefonica una chiamata in corso:
	- Cliccare l'icona  $\equiv$  nella finestra della chiamata, oppure
	- Cliccare i nella finestra principale dell'Applicazione in corrispondenza della chiamata attiva.
- 4. Selezionare "Conferenza con" e successivamente "Nuovo".

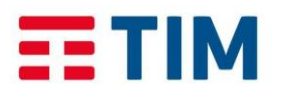

Manuale d'uso

**TIM Impresa Semplice** 

*Febbraio 2017*

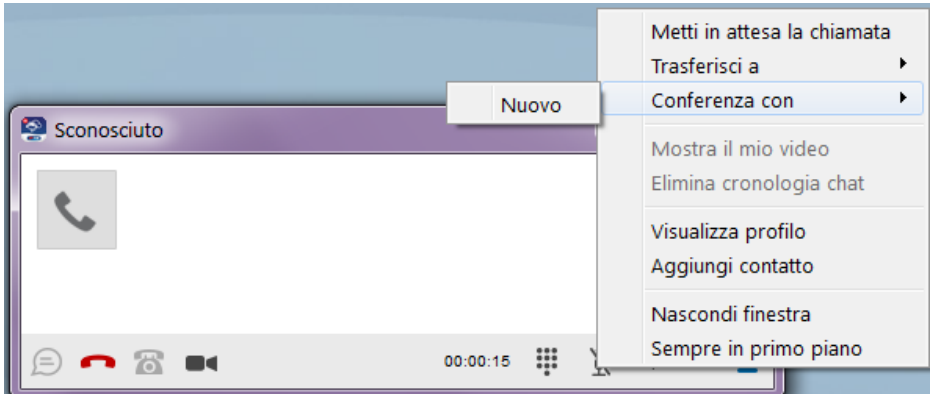

5. Viene visualizzata una finestra in cui è possibile selezionare un contatto oppure digitare il numero da aggiungere alla conferenza.

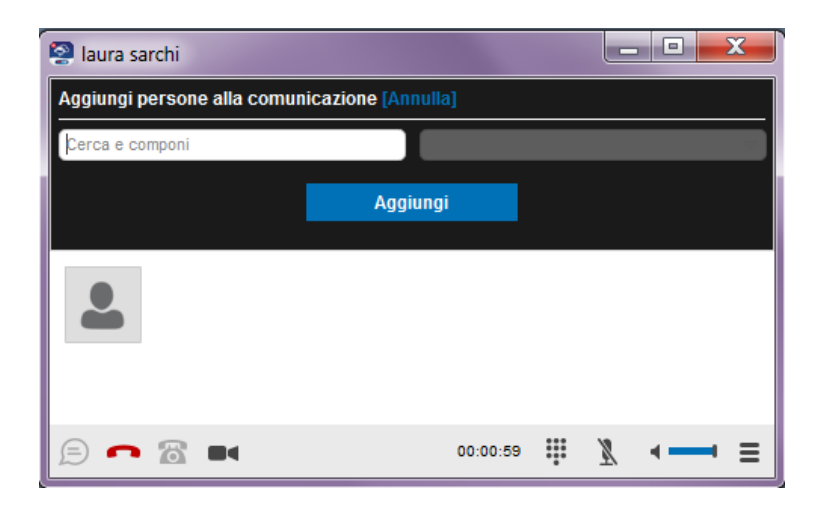

- 6. Cliccare "Aggiungi".
- 7. Viene avviata la chiamata e messa in conferenza con la chiamata in corso. E' possibile aggiungere ulteriori partecipanti ripetendo i passi sopra elencati.

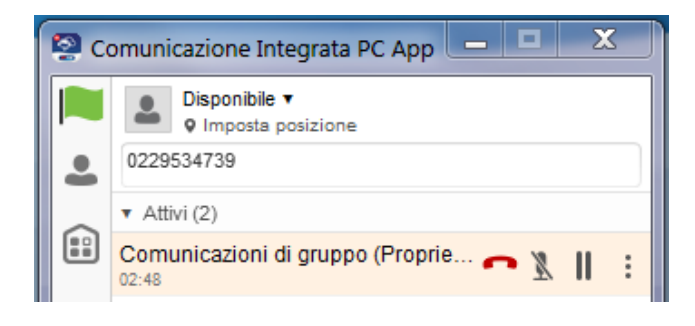

<span id="page-31-1"></span><span id="page-31-0"></span>**10.5 Parcheggio Chiamata**

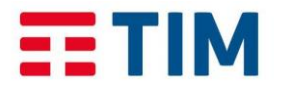

Manuale d'uso

**TIM** Impresa Semplice

*Febbraio 2017*

Per parcheggiare una chiamata in ingresso:

• Cliccare l'icona **D** nella finestra sotto riportata (corrisponde al codice servizio \*68):

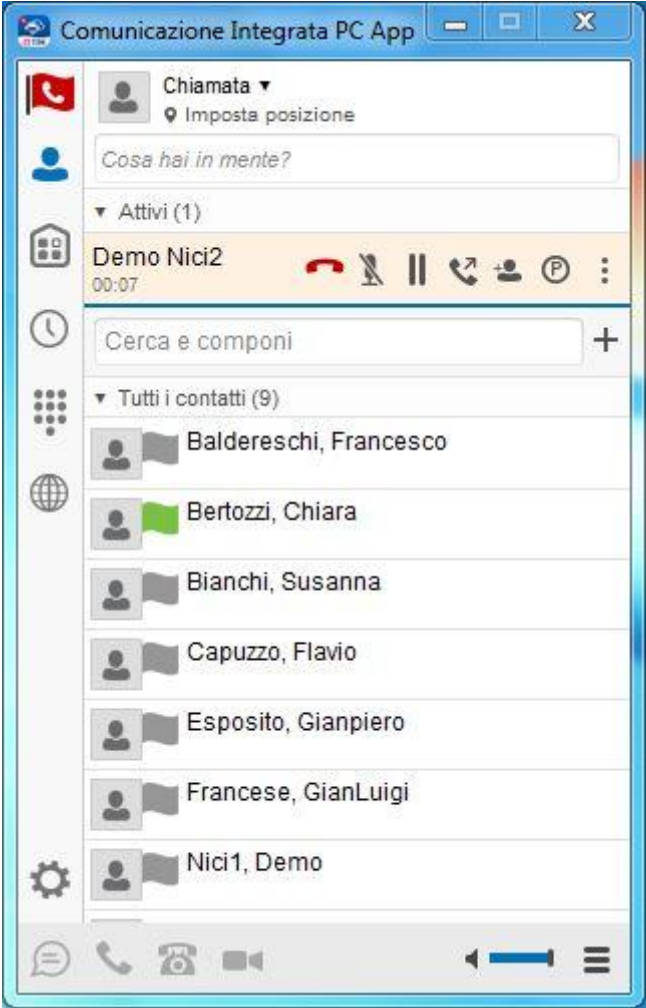

• Indicare dove parcheggiare la chiamata (se sul proprio interno o su un altro)

La chiamata in ingresso viene quindi parcheggiata (il chiamato sente la musica in attesa)

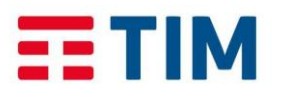

Manuale d'uso

**TIM Impresa Semplice** 

*Febbraio 2017*

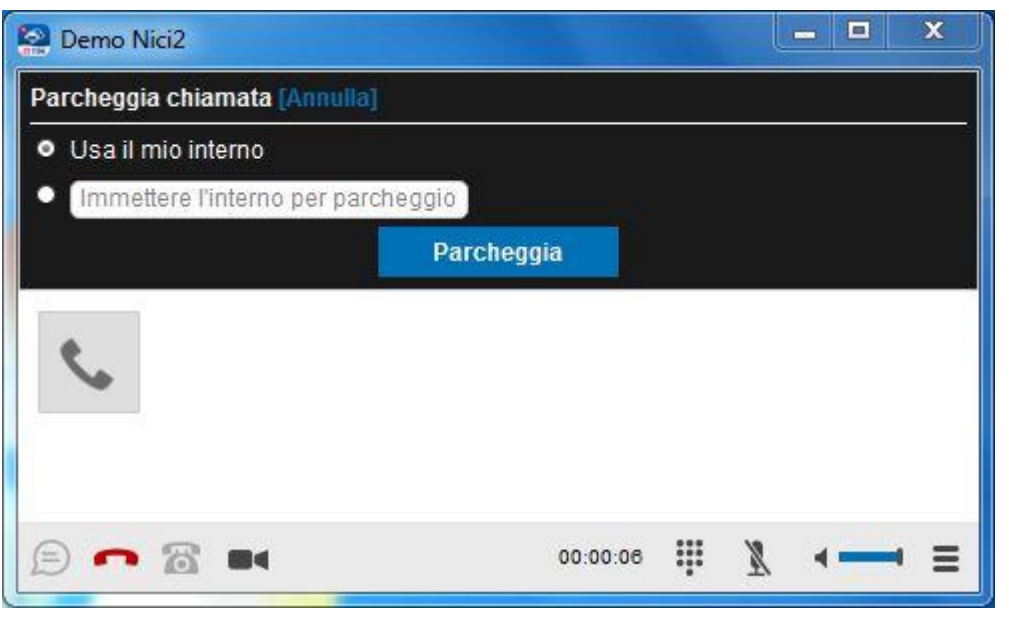

Per riprendere la chiamata parcheggiata andare sul menu "opzioni"  $\equiv$  e scegliere se recuperare la chiamata direttamente da PC APP o da terminale fisso.

#### <span id="page-33-0"></span>**10.6 Spostare una chiamata (Pull Chiamata)**

Per spostare una chiamata attiva/in corso su un altro terminale /smartphone alla PC APP, è necessario cliccare l'icona  $\blacksquare$  oppure cliccare  $\bar{=}$  (in basso a sinistra) per accedere al menu opzioni, quindi selezionare **" Pull Chiamata"**.

Tale funzionalità corrisponde al codice servizio \*11 e trasferirà la chiamata attiva su un altro terminale alla PC APP, senza interrompere la comunicazione

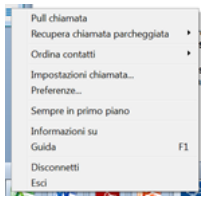

# **15. Impostazione servizi Utente**

<span id="page-33-1"></span>Cliccare l'icona  $\blacksquare$  oppure cliccare  $\blacksquare$  (in basso a sinistra) per accedere al menu opzioni, quindi selezionare **"Impostazioni Chiamata"**.

Viene visualizzata la finestra Impostazioni chiamate con la lista dei servizi: Ovunque sei, Ufficio Mobile, Devia Chiamate, Non Disturbare, Nascondi Numero, Squillo Simultaneo.

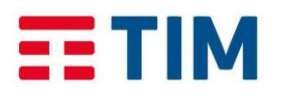

Manuale d'uso

**TIM Impresa Semplice** 

*Febbraio 2017*

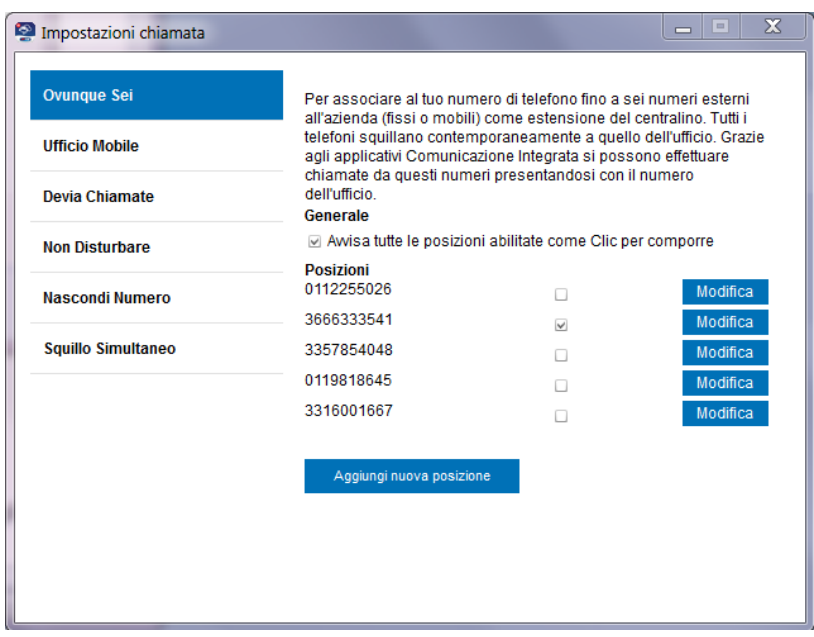

#### <span id="page-34-0"></span>**11.1 Ovunque sei**

Per associare al proprio numero di telefono fisso Comunicazione Integrata, fino a sei numeri (fissi o mobili):

- Quando si riceve una chiamata, tutti i telefoni squillano contemporaneamente a quello dell'ufficio.
- E' possibile effettuare chiamate da questi numeri presentandosi con il numero fisso dell'ufficio:
	- 1. si deve avviare la chiamata dalla PC App in modalità "**chiamata da telefono"** (come descritto nel paragrafo [11\)](#page-22-0). Squilla il numero aziendale e tutti gli altri numeri impostati con l'Ovunque sei.
	- 2. sollevando il ricevitore del telefono scelto, viene avviata la chiamata verso la destinazione.

Nota: per l'utilizzo sopra descritto deve essere attiva l'opzione «Avvisa tutte le posizioni come Clic per comporre».

#### <span id="page-34-1"></span>11.1.1 **Per attivare il servizio Ovunque sei**

- 1. Selezionare "**Ovunque sei**" nella finestra di Impostazione chiamata.
- 2. Cliccare "Aggiungi nuova posizione".
- 3. Inserire il numero di telefono sul quale inoltrare le chiamate.
- 4. Cliccare "**Salva**".
- 5. Per abilitare il numero inserito a squillare, impostare il flag corrispondente.

Per ciascun numero di telefono inserito è possibile configurare alcune opzioni:

- 6. Cliccare "**Modifica**"
- 7. Cliccare sulle opzioni che si desidera abilitare:

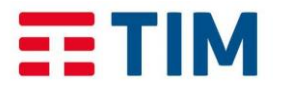

**TIM Impresa Semplice** 

*Febbraio 2017*

 "**Inibitore deviazione**": se si è inserito come numero "**Ovunque Sei**" un numero fisso di Comunicazione Integrata, tale opzione inibisce tutte le deviazioni impostate sul numero Ovunque Sei, forzando sempre lo squillo del telefono.

**Nota**: questo servizio funziona solo se il numero Ovunque Sei è un numero fisso Comunicazione Integrata.

- "**Conferma di risposta**": per richiedere che l'utente (il cui numero è stato inserito come numero Ovunque Sei) debba confermare, mediante la pressione di un tasto, l'accettazione della chiamata. Questa funzione evita che le chiamate siano trasferite alla segreteria del cellulare quando non è raggiungibile e non possano quindi essere ricevute dagli altri numeri associati al servizio Ovunque sei.
- L'opzione "**Controllo chiamate**" è riservato per usi futuri, si consiglia di non modificare l'impostazione.
- 8. Cliccare "**Salva**".
- 9. Impostazione dell'opzione "Avvisa tutte le posizioni come Clic per comporre".
	- Se l'opzione "Avvisa tutte le posizioni come Clic per comporre" è abilitata, quando si avvia una chiamata da PC App in modalità "**chiama da telefono**", squilla il numero aziendale e tutti gli altri numeri impostati con l'Ovunque Sei<sup>1</sup>. Se invece si avvia la chiamata da PC App utilizzando l'opzione "**chiamata**", la chiamata verrà avviata direttamente da PC (i numeri Ovunque Sei non squilleranno).
	- Se l'opzione non è abilitata, quando si avvia una chiamata, squilla solo il numero aziendale. Quando si riceve una chiamata squillano sempre tutti i numeri Ovunque Sei.

#### <span id="page-35-0"></span>11.1.2 **Per cancellare un numero di telefono precedentemente configurato**

- 1. Selezionare "**Ovunque sei**" nella pagina di Impostazione chiamata.
- 2. Cliccare "**Modifica**".
- 3. Cliccare **"Elimina Posizione"** e confermare.
- <span id="page-35-1"></span>11.1.3 **Per disattivare il servizio Ovunque sei**
	- 1. Selezionare **"Ovunque sei"** nella pagina di Impostazione chiamata.
	- 2. Deselezionare **la flag associata al numero.**

#### <span id="page-35-2"></span>**11.2 Ufficio Mobile**

1

<span id="page-35-3"></span>Per spostare la tua postazione dell'ufficio su una postazione temporanea, come ad esempio il telefono di casa. Le chiamate dirette al numero fisso d'ufficio sono deviate sulla postazione temporanea (numero ufficio mobile) e il telefono dell'ufficio non squillerà.

 $1$  Se il flag è attivo, squilleranno tutti i numeri Ovunque Sei anche per le chiamate effettuate tramite il Servizio di Richiamata da Smartphone.

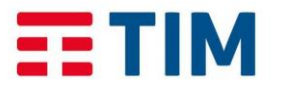

**TIM Impresa Semplice** 

*Febbraio 2017*

Grazie alla PC App Comunicazione Integrata è possibile effettuare chiamate dal numero Ufficio Mobile presentandosi con il numero fisso dell'ufficio.

#### <span id="page-36-0"></span>11.2.1 **Per attivare il servizio Ufficio Mobile:**

- 1. Selezionare **"Ufficio Mobile"** nella finestra di Impostazione chiamata.
- 2. Cliccare  $\sqrt{2}$
- 3. Selezionare **"Abilita servizio"**.
- 4. Inserire nel campo sottostante il numero di telefono sul quale dirottare le chiamate.
- 5. Cliccare **"Salva"**.

#### <span id="page-36-1"></span>11.2.2 **Per disattivare il servizio Ufficio Mobile**

- 1. Selezionare **"Ufficio Mobile"** nella pagina di Impostazione chiamata.
- 2. Cliccare ...
- 3. Deselezionare "**Abilita servizio**".
- 4. Cliccare **"Salva"**.

## <span id="page-36-2"></span>**11.3 Devia Chiamate**

Per configurare i servizi di Deviazione delle Chiamate (Devia chiamate sempre, Devia chiamate se occupato, Devia chiamate se non rispondi, Devia chiamate se non raggiungibile):

- 1. Selezionare "**Devia Chiamate**" nella pagina di Impostazione chiamata.
- 2. Cliccare in corrispondenza del servizio di deviazione chiamate che si intende configurare.
- 3. Cliccare "**Abilita**".
- 4. Digitare il numero verso cui si vuole deviare le chiamate in arrivo.
- 5. Cliccare "**Salva**".

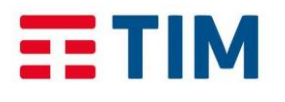

Manuale d'uso

**TIM Impresa Semplice** 

*Febbraio 2017*

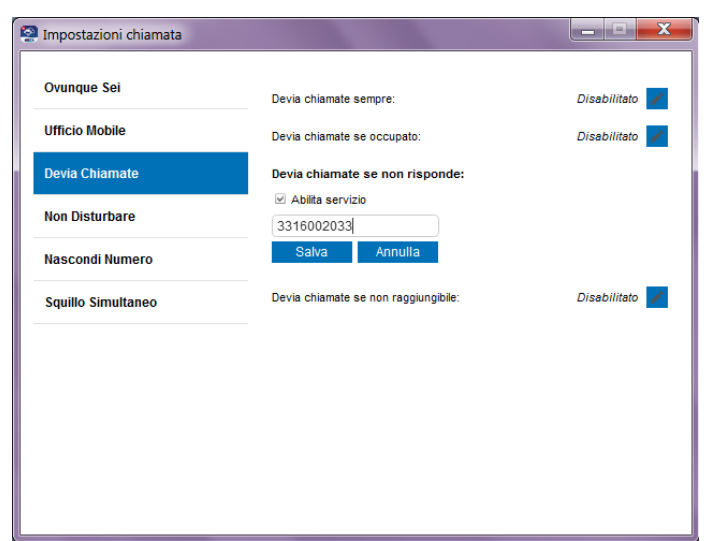

**Nota**: il servizio "**Devia chiamate se non raggiungibile**" consente di trasferire automaticamente su un numero telefonico scelto (fisso o mobile) le chiamate in arrivo quando il telefono non è raggiungibile (ad esempio mancanza di connettività, interruzione alimentazione modem, guasto del telefono ecc.).

#### <span id="page-37-0"></span>**11.4 Non Disturbare**

Per rifiutare tutte le chiamate in arrivo e far ascoltare a chi chiama il tono di occupato:

- 1. Selezionare **"Non Disturbare"** nella pagina di Impostazione chiamata.
- 2. Cliccare **"Abilitato"**.

#### <span id="page-37-1"></span>**11.5 Nascondi Numero**

Per nascondere il proprio numero per le chiamante in uscita:

- 1. Selezionare **"Nascondi Numero"** nella pagina di Impostazione chiamata.
- <span id="page-37-2"></span>2. Cliccare **"Abilita per nascondere il numero"**.

#### **11.6 Squillo Simultaneo**

Per far squillare contemporaneamente più numeri di telefono a tua scelta (fissi o mobili).

Per attivare lo Squillo Simultaneo:

- 1. Selezionare **"Squillo Simultaneo"** nella pagina di Impostazione chiamata.
- 2. Cliccare **"Abilitato"**.
- 3. Se si desidera che la chiamata non venga inoltrata in caso di numero occupato, selezionare **"Disattiva squilli dei mie numeri Squillo Simultaneo se sto effettuando una chiamata"**
- 4. Digitare i numeri verso cui si vuole siano inviate le chiamate in arrivo con il servizio di Squillo Simultaneo.

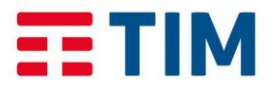

**TIM Impresa Semplice** 

*Febbraio 2017*

- 5. Se si desidera una conferma della risposta<sup>2</sup> selezionare l'opzione "**E' richiesta conferma della risposta"** accanto al numero.
- 6. Cliccare **"Ok"**.

Per disattivare il servizio Squillo Simultaneo:

- 1. Selezionare **"Squillo Simultaneo"** nella pagina di Impostazione chiamata.
- 2. Deselezionare **"Abilitato"**.
- 3. Cliccare **"Ok"**.

# <span id="page-38-0"></span>**16. Menu rapido impostazione chiamata**

Selezionando l'icona <sup>d</sup> è possibile accedere alle opzioni di attivazione e disattivazione per un sottoinsieme di servizi, in particolare per i servizi: Devia chiamate, Ufficio mobile, Non disturbare.

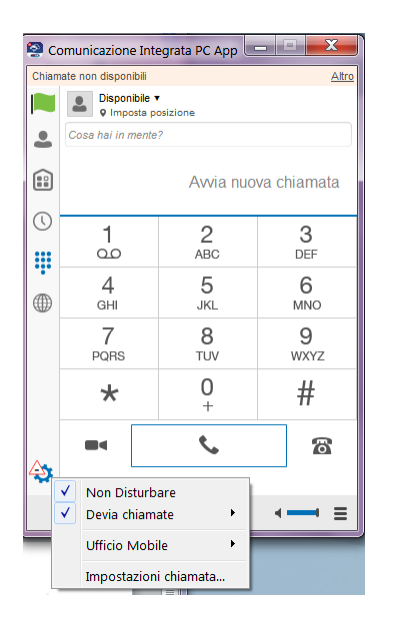

Quando uno dei servizi precedentemente elencati è attivo, viene segnalato tramite l'icona . Posizionando il puntatore del mouse sull'icona  $\mathbb{R}^n$ , viene visualizzato l'elenco dei servizi attivi.

 $\overline{a}$  $^{\rm 2}$  la ricezione della chiamata deve essere confermata da parte dell'utente, mediante la pressione di un tasto. Questa funzione, ad esempio, può evitare che le chiamate siano trasferite alla segreteria del cellulare quando non è raggiungibile.

<span id="page-39-1"></span>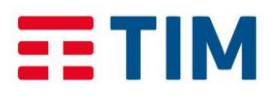

#### Manuale d'uso

**TIM Impresa Semplice** 

*Febbraio 2017*

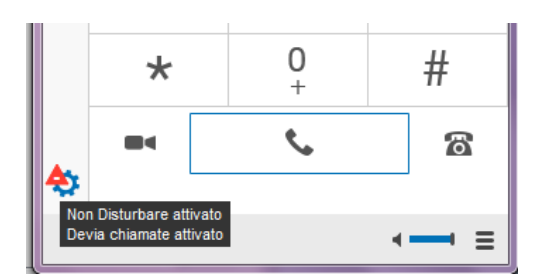

#### **12.1 Utilizzo della PC App da una postazione remota (fuori ufficio, ad esempio da casa)**

**PC APP COMUNICAZIONE INTEGRATA SMART** 

<span id="page-39-0"></span>Per lavorare fuori ufficio, da casa o in generale quando il PC è collegato ad internet attraverso una qualsiasi connessione al di fuori dell'azienda e la PC App è attiva in modalità "Chiamate non disponibili" (vedi paragrafo [5.9](#page-18-1) [Modalità di utilizzo\)](#page-18-1), si può utilizzare la PC App:

- per controllare i servizi di Comunicazione Integrata;
- per ricevere ed effettuare chiamate ad esempio dal telefono fisso di casa come se si fosse in ufficio.

**Nota:** per poter utilizzare il telefono di casa o un qualsiasi altro telefono (fisso o mobile) è necessario attivare uno dei servizi **Ovunque Sei** (con flag "fai squillare tutti i numeri" attivo) o **Ufficio Mobile** (vedi paragrafi [11.1](#page-34-0) e [11.2](#page-35-3) e configurare il telefono come una delle numerazioni di Ufficio Mobile o Ovunque Sei).

In caso di **ricezione di una chiamata:**

- con Ovunque Sei: squilleranno il telefono dell'ufficio e tutti i telefoni configurati nel servizio.
- con Ufficio Mobile: squillerà solo il numero configurato e il fisso dell'ufficio non squillerà.

#### **Per effettuare una chiamata:**

- 1. Digitare, utilizzando la PC App Comunicazione Integrata, la numerazione o selezionare un contatto dalla rubrica.
- 2. Selezionare **"chiama da telefono"** (si veda paragrafo [11](#page-22-0) Effettuare una chiamata).
- 3. Attendere che il telefono associato al servizio squilli (es. numero di casa).
- 4. Sollevare il ricevitore del telefono.
- 5. Attendere la connessione.

Il chiamante visualizzerà il numero fisso Comunicazione Integrata.

**Nota:** Quando si utilizza la PC App sul PC collegato ad una postazione remota esterna all'azienda, non è possibile utilizzare il PC come telefono e parlare direttamente da PC utilizzando cuffie e microfono.

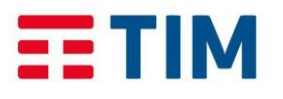

**TIM Impresa Semplice** 

*Febbraio 2017*

# **PC APP COMUNICAZIONE INTEGRATA SMART**

# **17. Gestione code**

<span id="page-40-0"></span>Se all'utente è stata assegnata la licenza code dall'Amministratore, cliccando  $\equiv$  (in basso a sinistra) la PC APP visualizzerà il servizio "Code"

Da tale schermata l'utente visualizza le code cui appartiene e da qui può gestire la partecipazione alla coda nelle modalità qui descritte.

In alternativa, può utilizzare la PC APP oppure la console del Posto Operatore Web LARGE, se acquistata la relativa licenza e configurata sull'utente.

Da tale schermata l'utente può pertanto:

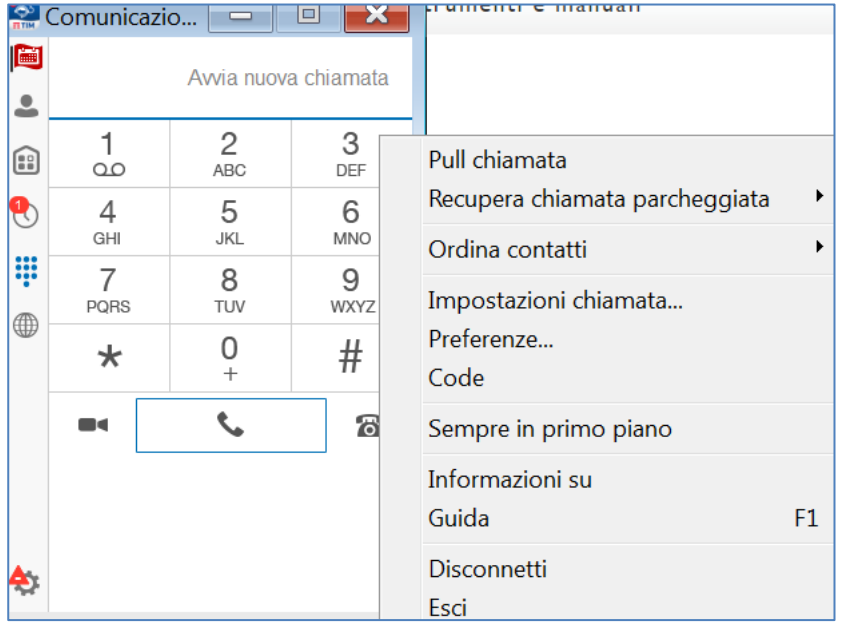

Se l'amministratore ha assegnato l'utente ad una o più code, cliccando su "Code" l'utente la/e visualizza e può decidere se partecipare (opzione "Dentro") o meno (opzione "Fuori") ad una coda.

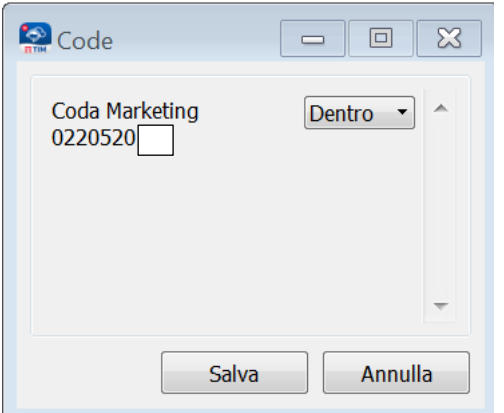

Se l'utente non è stato assegnato ad alcuna coda, la schermata sopra si presenterà così:

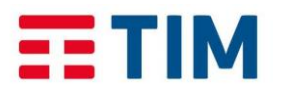

Manuale d'uso

**TIM Impresa Semplice** 

*Febbraio 2017*

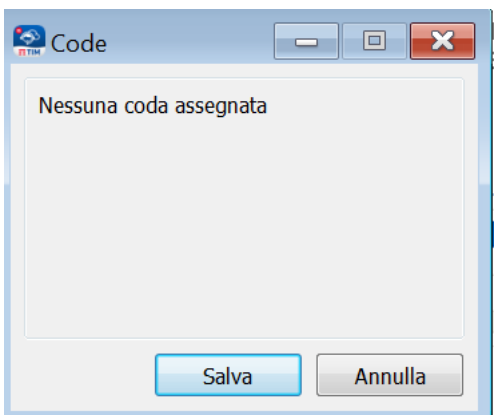

Quando l'utente riceve una chiamata dalla coda, la PC APP indicherà nel pop up di chiamata entrante:

- la coda da cui arriva la chiamata (Coda Marketing , in tal caso)
- l'utente chiamante (Test Saiet, in tal caso)

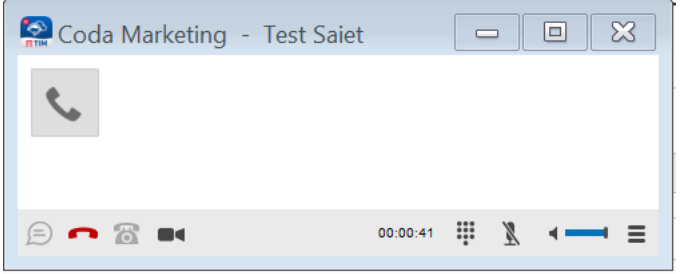

# **18. Chat**

<span id="page-41-0"></span>La PC App offre un servizio di messaggistica (chat), sia tra due utenti, sia con un gruppo.

Per iniziare una conversazione si hanno due possibilità:

- $\bullet$  Selezionare l'icona contatti  $\bullet$ .
- Accedere alla cronologia comunicazioni cliccando sull'icona <sup>(0)</sup>

#### <span id="page-41-1"></span>**13.1 Chat dai contatti**

- 1. Selezionare l'icona contatti  $\stackrel{\bullet}{\bullet}$ .
- 2. Selezionare un contatto e cliccare il tasto destro del mouse. Nel menu delle opzioni, selezionare **"Chat"**.

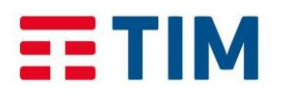

Manuale d'uso

**TIM Impresa Semplice** 

*Febbraio 2017*

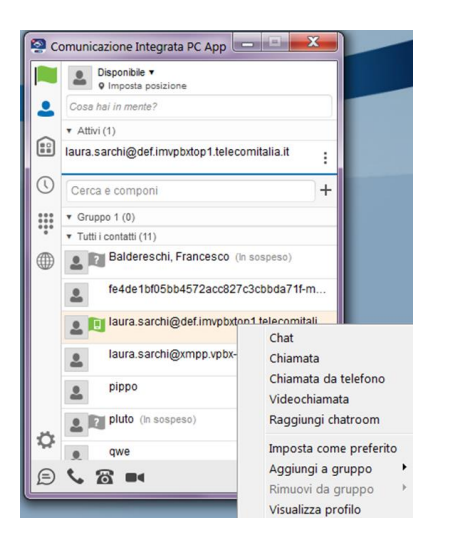

3. Si aprirà la finestra relativa alla nuova chat. E' possibile digitare il proprio messaggio e avviare la conversazione.

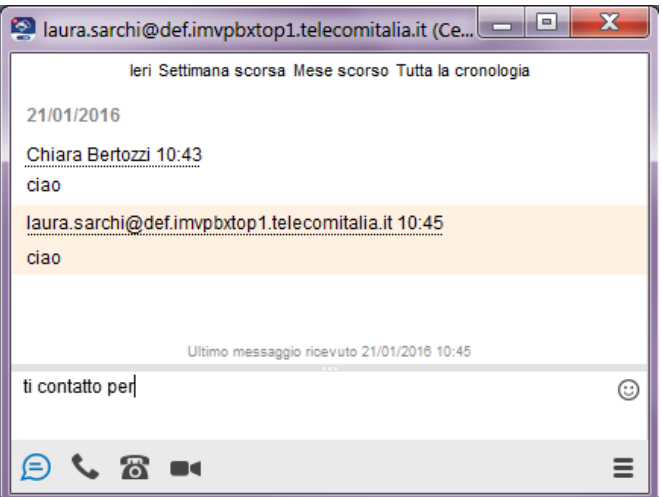

#### <span id="page-42-0"></span>**13.2 Chat dalla cronologia conversazioni**

- 1. Accedere alla cronologia comunicazioni cliccando sull'icona <sup>O</sup>.
- 2. Selezionare l'icona relativa alla chat **. P. Viene visualizzata la lista delle chat** effettuate nell'ultimo periodo.

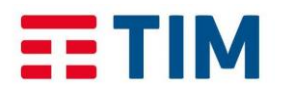

#### Manuale d'uso

**TIM Impresa Semplice** 

*Febbraio 2017*

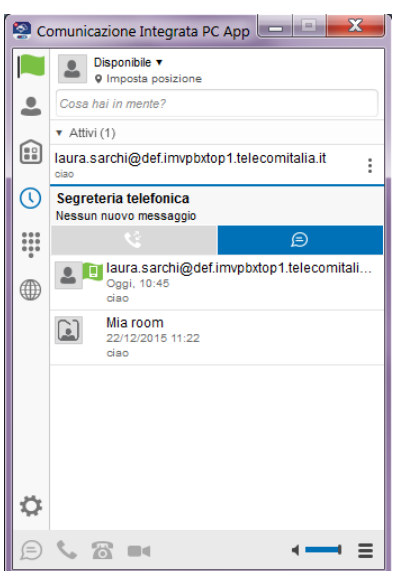

- 3. Selezionare la conversazione che si vuole aprire e cliccare il tasto destro del mouse. Nel menu delle opzioni, selezionare **"Chat"**.
- 4. Si aprirà la finestra relativa chat e verranno visualizzati tutti i messaggi scambiati nella precedente conversazione; è possibile digitare il proprio messaggio e riprendere la conversazione.

**PC APP COMUNICAZIONE INTEGRATA SMART** 

#### **13.3 Opzioni con una conversazione in corso**

<span id="page-43-0"></span>Dalla finestra della chat si hanno a disposizione le seguenti opzioni:

- . Selezionando l'icona , si può chiamare il contatto.
- Selezionando l'icona **6**, si può avviare la chiamata da telefono fisso.
- Selezionando l'icona ■■, è possibile iniziare una videochiamata.
- $\bullet$  Selezionando l'icona  $\Box$ , viene terminata la conversazione in corso.

#### <span id="page-43-1"></span>**13.4 Mia Room**

La Room è una "stanza virtuale" che permette di invitare degli utenti a partecipare ad una conversazione di gruppo; dalla Room è possibile effettuare una chat di gruppo oppure collegarsi con il servizio di audioconferenza.

Selezionando l'icona **Mia Room B** viene visualizzata la seguente schermata:

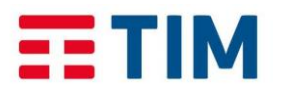

Manuale d'uso

**TIM Impresa Semplice** 

*Febbraio 2017*

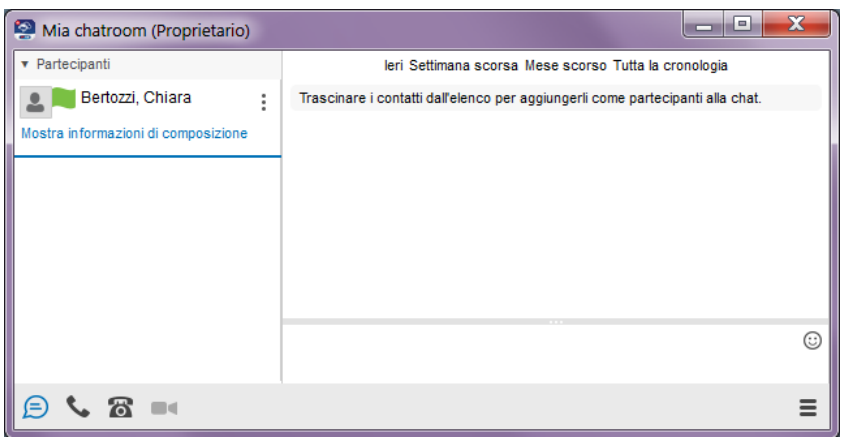

Per aggiungere un contatto come partecipante alla chat:

- 1. Selezionare un contatto dalla finestra principale della PC App (nella sezione contatti)e "trascinarlo" nella finestra **Mia chatroom**.
- 2. Il contatto riceve una notifica di invito a partecipare alla chat di gruppo;
- 3. Dopo aver accettato l'invito, il contatto viene aggiunto alla lista dei partecipanti.

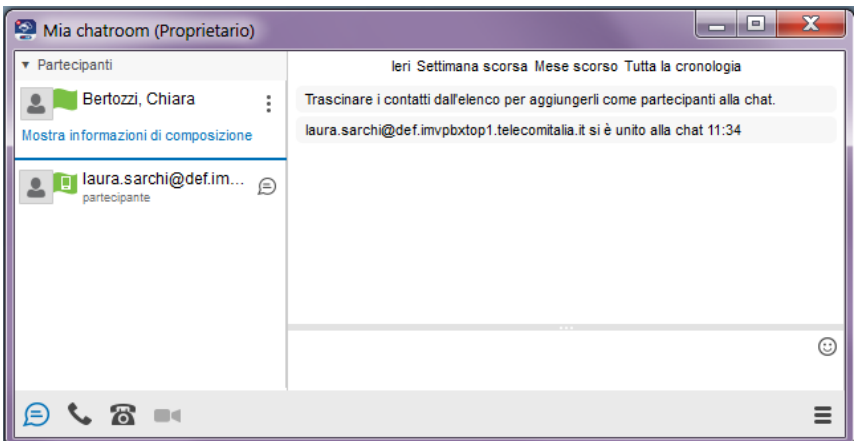

Nella finestra **Mia chatroom** è possibile selezionare le seguenti opzioni:

- **Chiamata** : permette di chiamare il servizio di audioconferenza a cui si possono unire gli altri utenti collegati alla Room, inserendo le credenziali. Le credenziali sono visualizzabili cliccando su **Mostra informazioni di composizione** (di seguito descritte).
- **Chiamata da telefono<sup>63</sup>:** permette di chiamare il servizio di audioconferenza da telefono fisso e unirsi ad un'audioconferenza inserendo le credenziali.
- **Termina chat**  $\bigcirc$ : per terminare la conversazione di gruppo.

Informazioni di composizione per accedere ad un'audioconferenza:

Numero telefonico per accedere alla conferenza

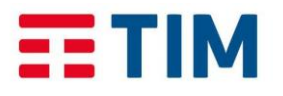

Manuale d'uso

**TIM** Impresa Semplice

*Febbraio 2017*

- **ID conferenza**: identificativo che un partecipante deve selezionare per accedere alla conferenza. Si può inviare ai partecipanti via e.mail
- **PIN moderatore**: codice PIN che il moderatore, cioè l'utente che ha aperto la Room, deve inserire quando accede all'audioconferenza.

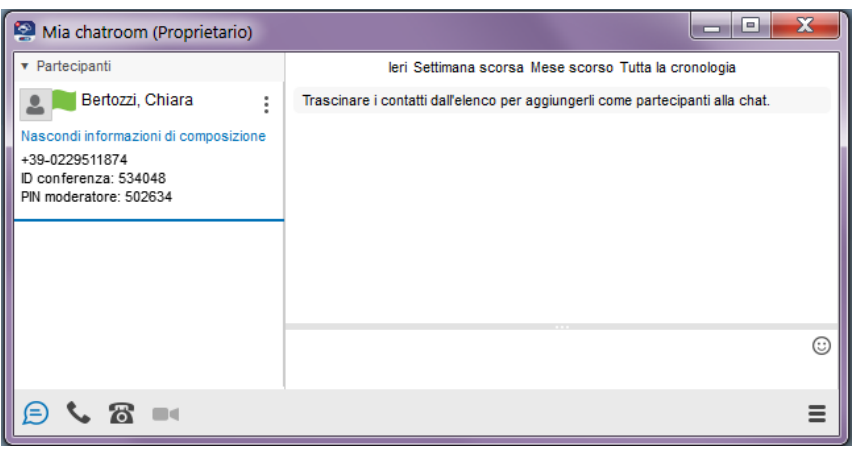